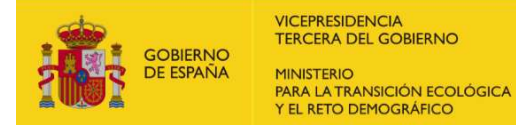

# GUÍA DE USUARIO RIPREE

# ÍNDICE:

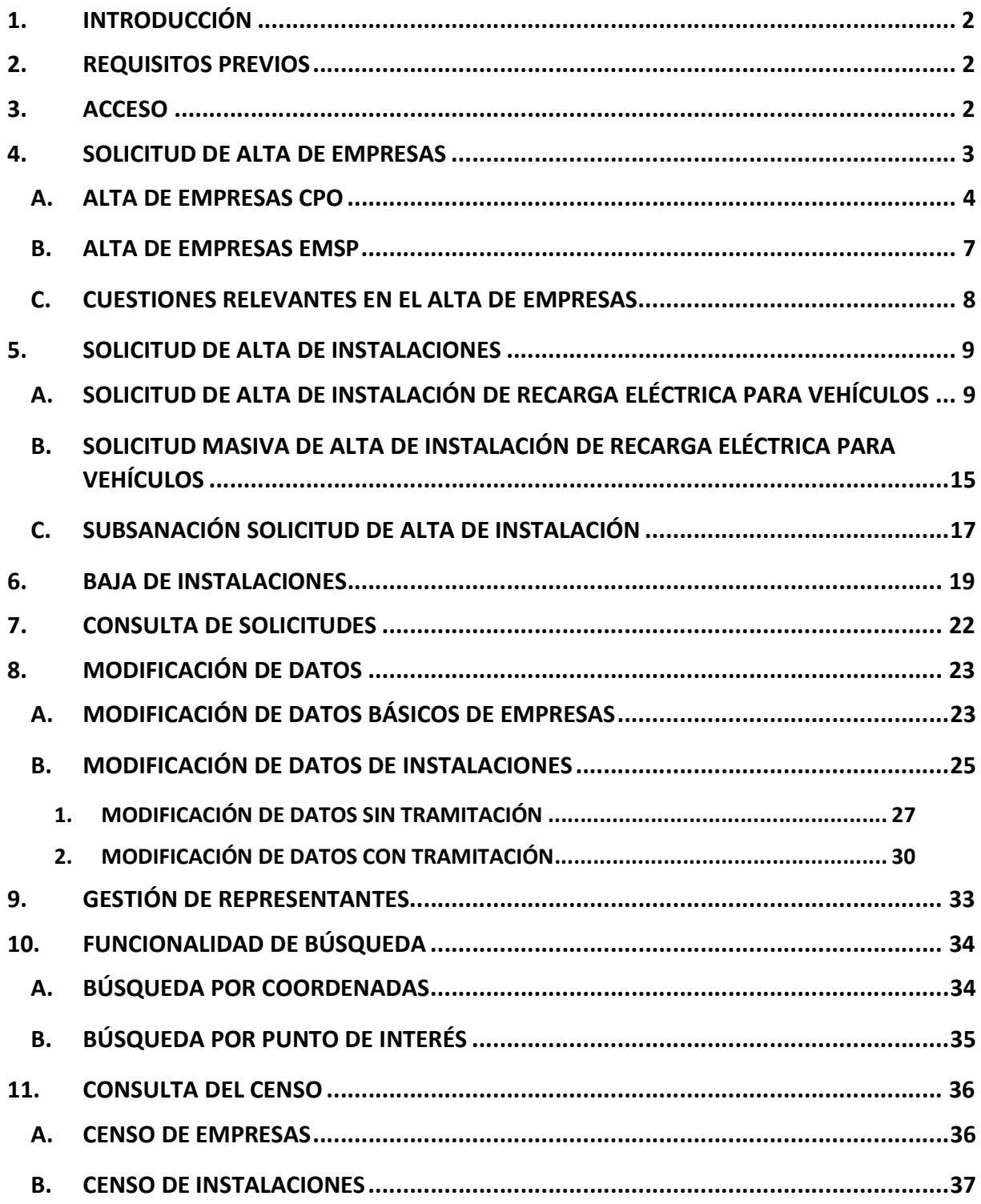

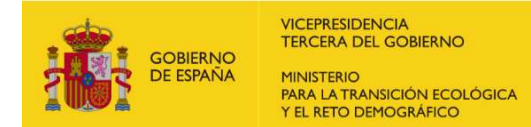

# 1. INTRODUCCIÓN

Este documento proporciona una guía básica para cumplir con los requisitos de la Orden TED/445/2023, de 28 de abril. Esta orden regula la información que los proveedores de servicios de recarga energética deben enviar al Ministerio para la Transición Ecológica y el Reto Demográfico; incluyendo los procedimientos de alta, modificación y baja tanto para las empresas afectadas como para los puntos de recarga eléctricos.

La información del procedimiento asociado a la citada orden puede encontrarlo en el siguiente enlace web: Ficha Procedimiento - Sede Electrónica MITECO.

# 2. REQUISITOS PREVIOS

Para el acceso a la página web destinada para la declaración de los datos requeridos en la Orden TED/445/2023 se necesitan los siguientes requisitos mínimos:

- Autofirm@ v.1.50
- Navegador Chrome o Edge
- Adobe Reader o similar

# 3. ACCESO

El acceso a la aplicación se realiza a través de un certificado digital emitido por una entidad nacional de certificación que vincula a su suscriptor (persona física, representante legal, empresa u organismo) con unos datos de verificación de firma y confirma su identidad.

La dirección web designada para la declaración de los datos requeridos según lo establecido en la Orden TED/445/2023, de 28 de abril, es la siguiente: Ripree - Control de acceso (minetur.gob.es)

Para iniciar el proceso, se debe acceder a través del anterior enlace:

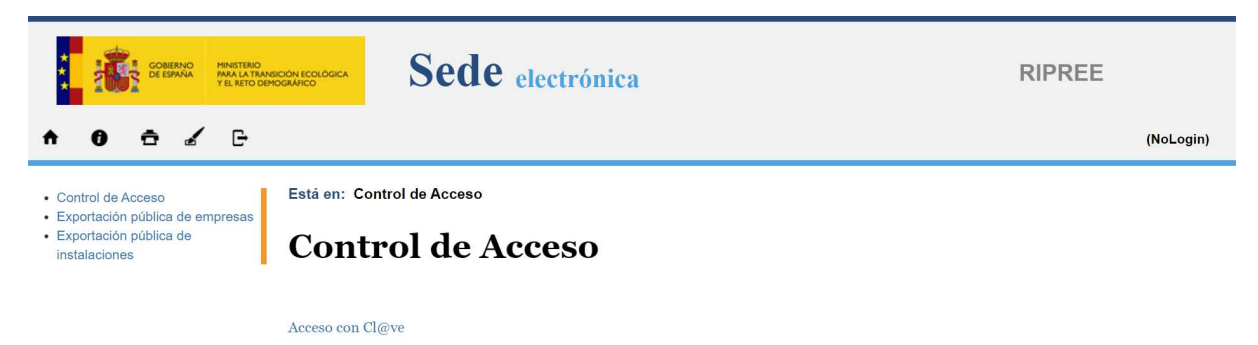

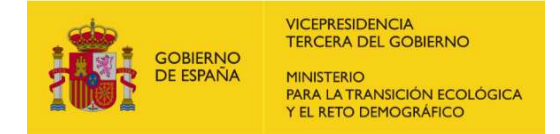

#### A continuación, se debe elegir un certificado que permita acreditar la identidad.

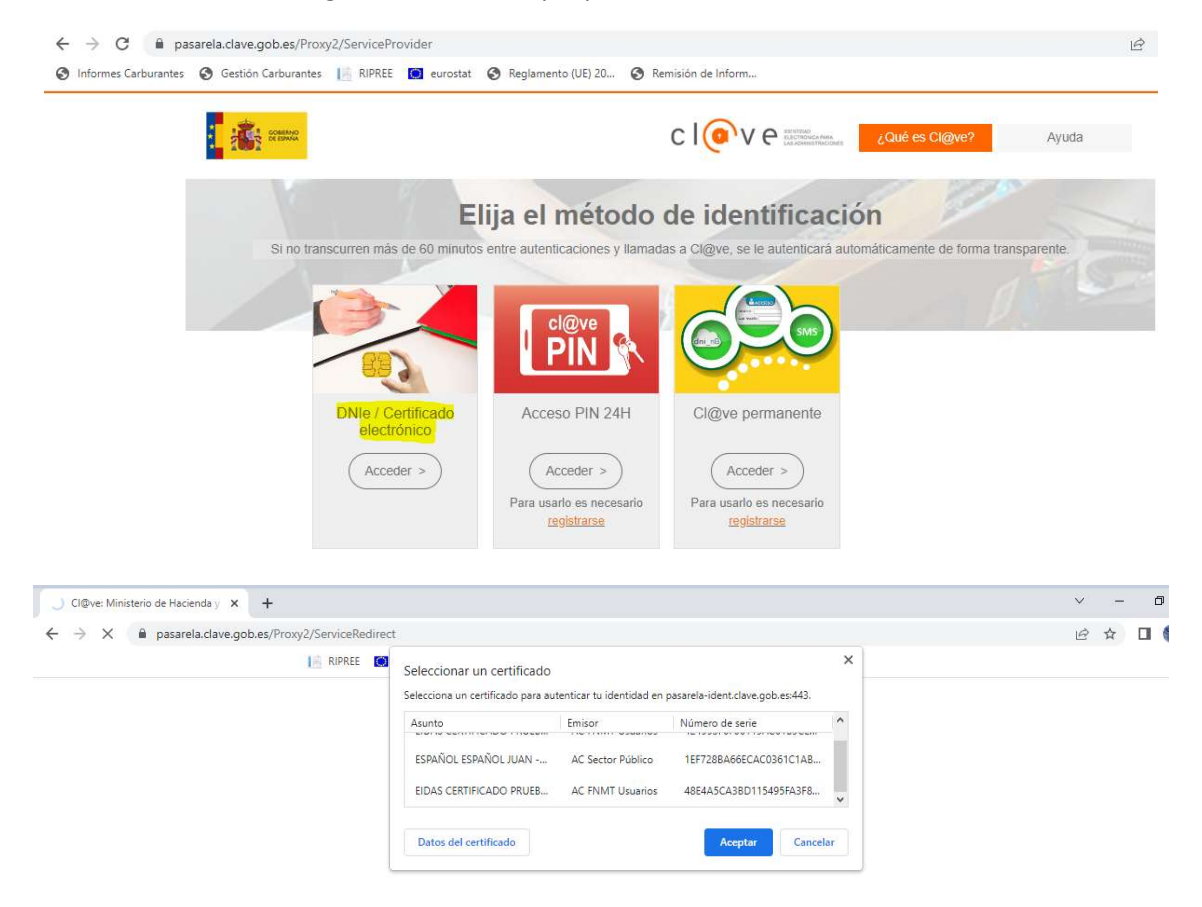

## 4. SOLICITUD DE ALTA DE EMPRESAS

Tras la identificación y acceso a la aplicación se llega a la pantalla inicial.

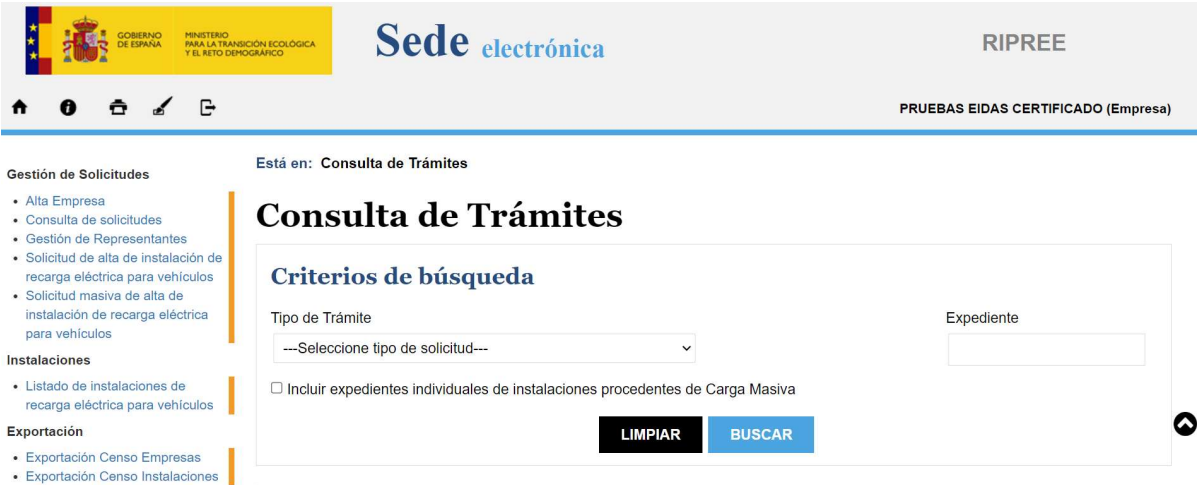

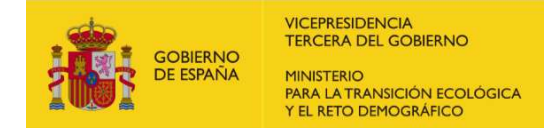

Para comenzar con el registro de una empresa, debe dirigirse al enlace "Alta Empresa" ubicado en la columna izquierda de la página.

En el siguiente paso, se le solicitará que elija una de las dos opciones disponibles, las cuales están resaltadas en amarillo en la imagen; entre las siguientes:

- Empresa operadora de puntos de recarga para vehículos eléctricos (CPO)
- Empresa proveedora de servicios de movilidad eléctrica (EMSP)

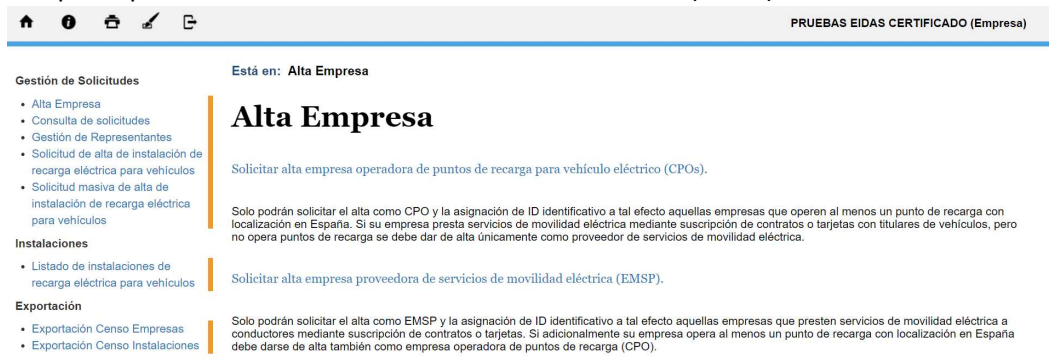

### A. ALTA DE EMPRESAS CPO

Si desea dar de alta una empresa CPO (Charge Point Operator), en la primera pantalla se mostrarán los datos de la persona física, representante legal o empresa asociados al certificado digital utilizado. Deberá aceptar para continuar a la siguiente página de la solicitud.

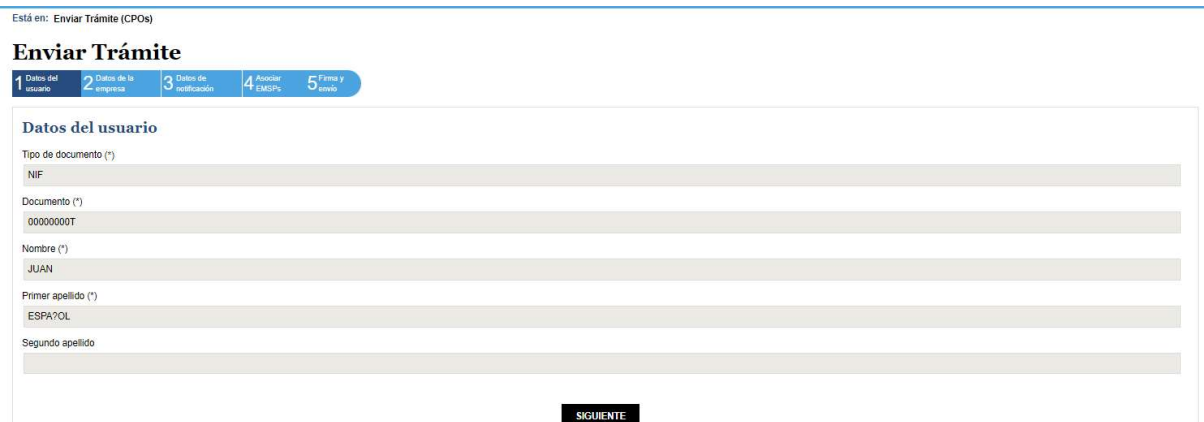

En la segunda página del proceso de alta, deberá ingresar la información requerida del CPO que desea registrar, asegurándose de cumplir con los requisitos establecidos por la Orden TED/445/2023, de 28 de abril.

Es importante destacar que los campos marcados con un asterisco (\*) son obligatorios y es necesario completarlos correctamente para poder avanzar a la siguiente pantalla. Si alguno de estos campos obligatorios no está debidamente cubierto, no se le permitirá continuar con el proceso hasta que se completen de manera adecuada.

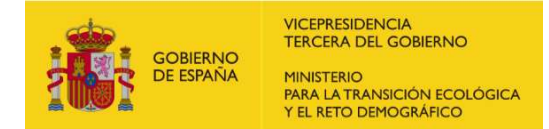

El código ID requerido debe ser una combinación exclusiva de las dos letras "ES" seguidas de tres caracteres alfanuméricos seleccionados libremente por el usuario. Es importante destacar que este código debe ser único y no se permitirá seleccionar códigos que ya estén asignados a otra compañía. Si el código elegido ya está asignado, se le solicitará que elija otro código que aún no esté en uso.

Para añadir un logo que se muestre en la información de los puntos de recarga en la página del Geoportal de Gasolineras (https://geoportalgasolineras.es/geoportal-instalaciones/Inicio), asegúrese de que las imágenes aportadas cumplen con las dimensiones indicadas en esta página.

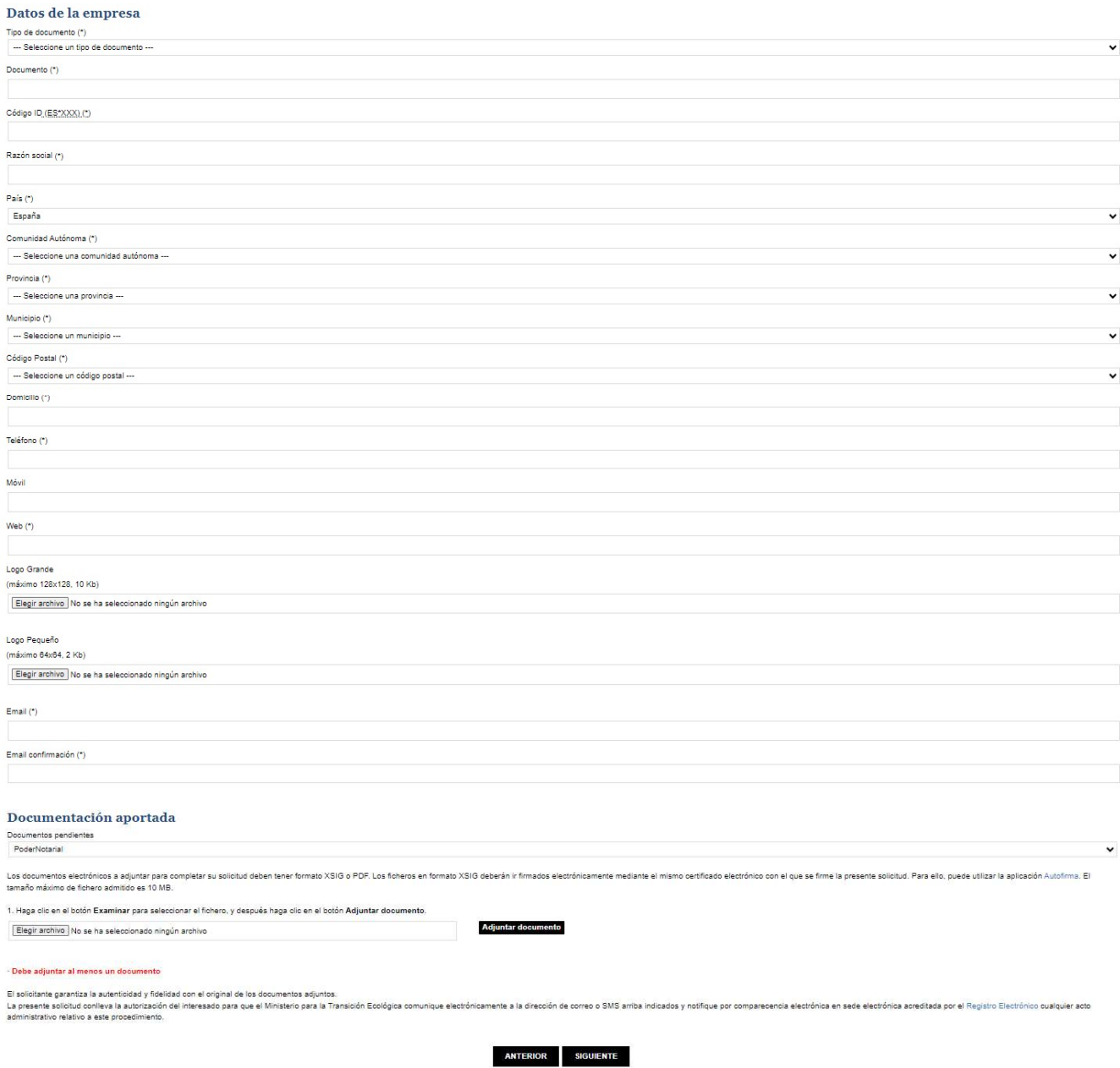

Es condición indispensable para poder dar de alta una empresa que se adjunte un justificativo de la relación del usuario que solicita el alta con la empresa en cuestión. Se puede aportar un documento firmado en formato XSIG de hasta 10 MB, pero también se pueden adjuntar otros tipos de documentos

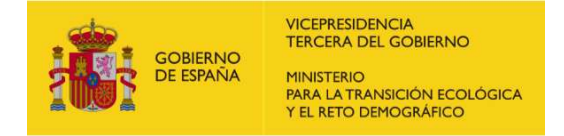

como PDF. Para ello, debe proceder en la pantalla de selección del documento y seleccionar la opción "Todos los archivos".

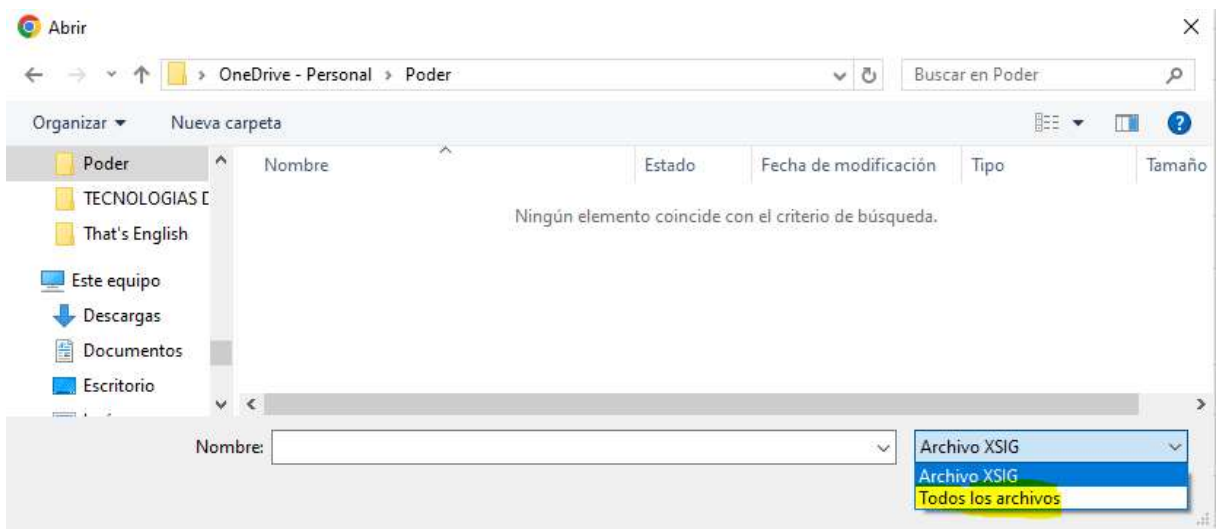

Una vez haya verificado y asegurado que todos los datos estén correctamente ingresados, proceda a aceptar para acceder a la siguiente página y continuar con el proceso.

En la tercera pantalla del proceso de alta, deberá completar los datos de notificación. Tenga en cuenta que los datos por defecto ya estarán cubiertos con la información de la empresa, que ha declarado previamente en la pantalla anterior. Asegúrese de revisar y verificar que los datos de notificación coincidan con los de la empresa antes de continuar con el proceso.

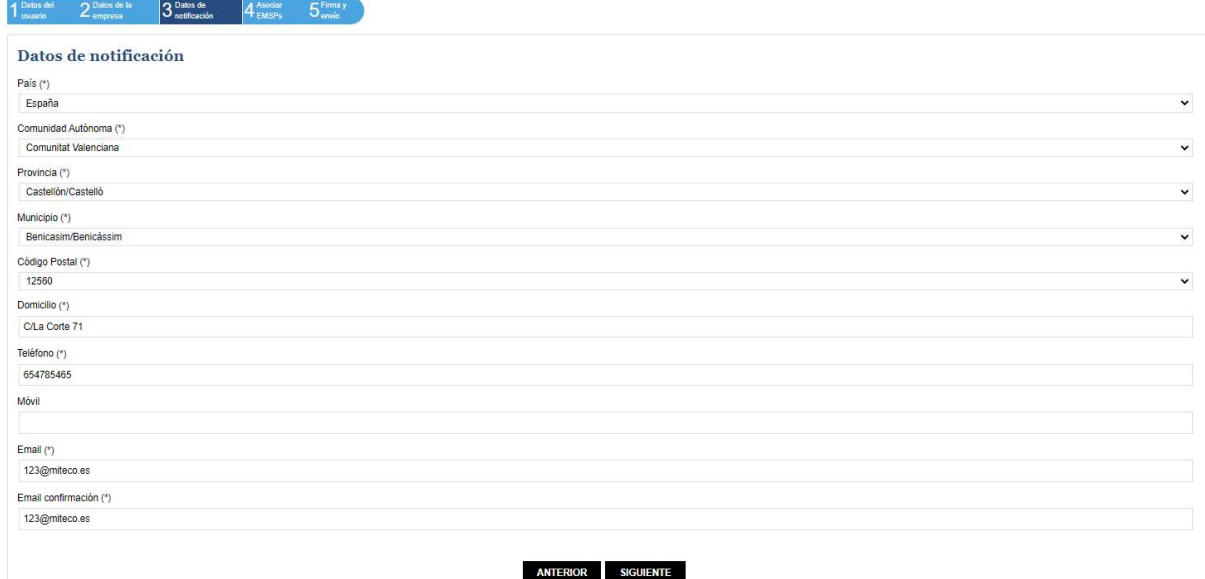

En la cuarta pantalla del proceso, se presentará un listado de los EMSP (Electric Mobility Service Providers) disponibles. Deberá seleccionar aquellos EMSP que efectivamente presten servicios en sus puntos de recarga en la primera columna, para añadirlos en la segunda columna mediante los botones

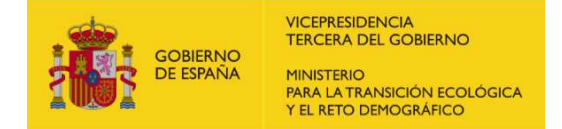

correspondientes de añadir o quitar. Asegúrese de revisar y verificar los EMSP declarados antes de continuar con el proceso.

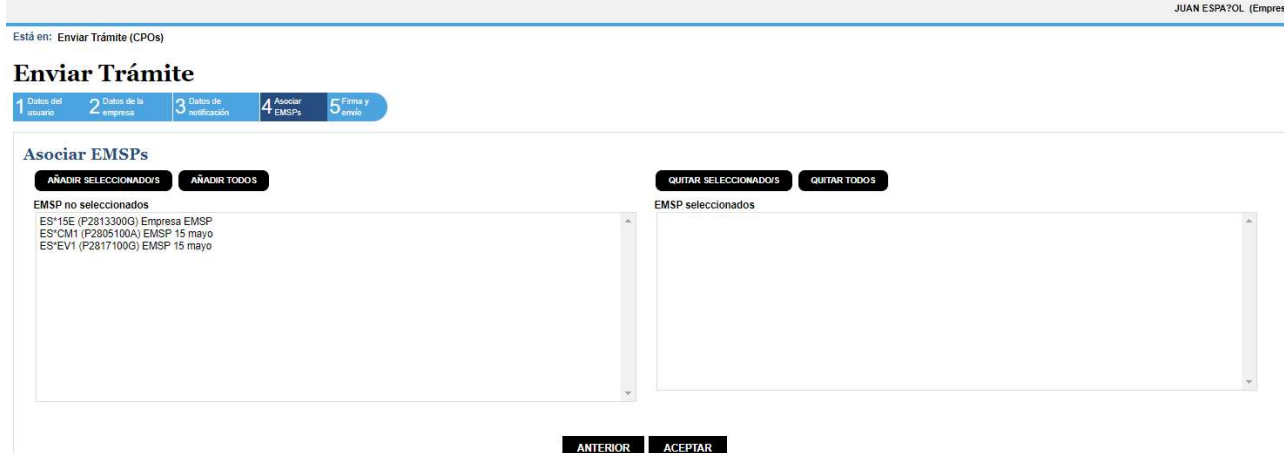

En la quinta y última pantalla, se llevará a cabo la firma y envío de la solicitud con la información declarada para el proceso de alta del CPO (Charge Point Operator). Antes de proceder a firmar la solicitud, se generará un documento que contendrá todos los datos declarados para que pueda revisarlos y verificar su precisión. Asegúrese de revisar detenidamente el documento antes de firmarlo y enviarlo, para garantizar que la información sea correcta y completa.

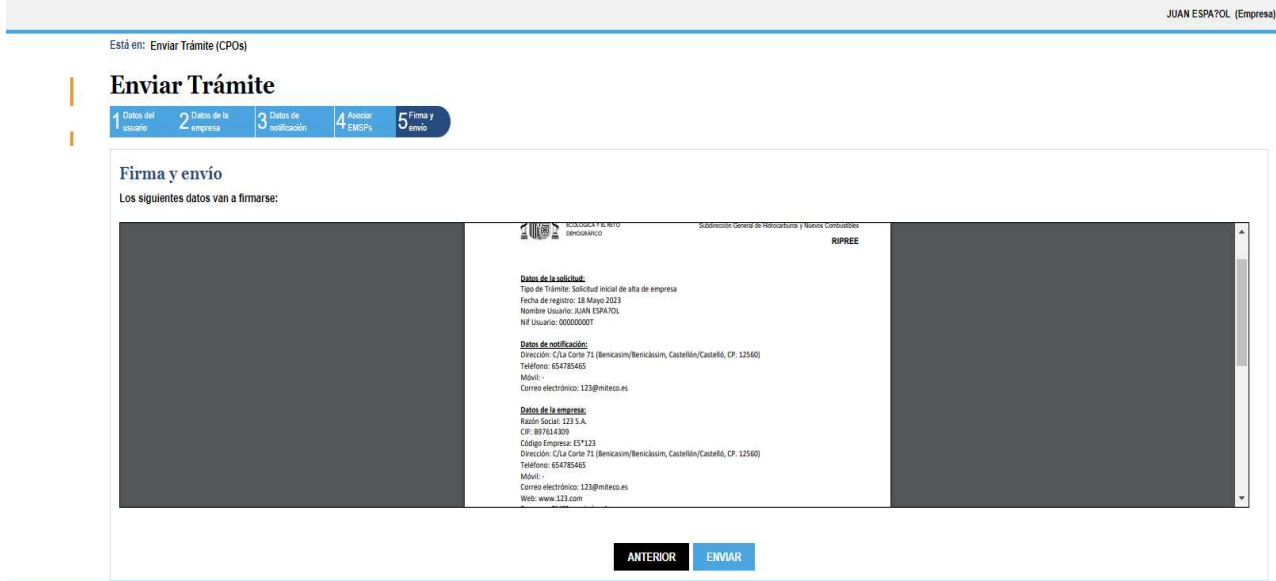

Una vez que haya firmado la solicitud, se le brindará la opción de descargar el archivo de la solicitud firmada en formato PDF. Esto le permitirá tener una copia del documento firmado para sus registros o cualquier otro propósito necesario.

### B. ALTA DE EMPRESAS EMSP

En el caso de solicitar el alta de una empresa EMSP, el proceso es similar al descrito para el alta de un CPO en el apartado anterior, excepto por un detalle: no será necesario declarar los EMSP vinculados a los CPO que se realizaba en la pantalla 4.

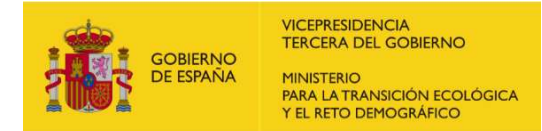

### C. CUESTIONES RELEVANTES EN EL ALTA DE EMPRESAS

Es importante tener en cuenta ciertas consideraciones relevantes relacionadas con el proceso de alta de empresas:

- Con un mismo NIF, se permite dar de alta como máximo un CPO (Charge Point Operator) y un EMSP (Electric Mobility Service Provider).
- El Código ID Empresa está compuesto por 3 caracteres alfanuméricos (0-9, A-Z) y va precedido de un prefijo de 2 caracteres que indica el código de país, en este caso, "ES" para España.
- Se permite que una misma empresa con el mismo NIF actúe tanto como CPO como EMSP, y en este caso, puede elegir el mismo código ID para ambos roles.
- Un mismo Código ID no puede ser asignado a un CPO y a un EMSP de diferentes empresas con diferentes NIFs.

Estas pautas aseguran la correcta identificación y distinción entre las empresas que actúan como CPOs y EMSPs, manteniendo la unicidad de los códigos de identificación asignados.

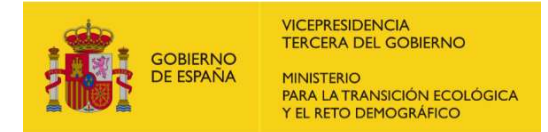

# 5. SOLICITUD DE ALTA DE INSTALACIONES

Para poder iniciar el registro de una instalación, es imprescindible contar con una empresa CPO (Charge Point Operator) debidamente registrada. Esto se logra una vez que se ha firmado y aprobado la Resolución de solicitud de alta de la empresa CPO en el Censo de Puntos de Recarga Eléctrica para vehículos de acceso público (RIPREE) y su posterior notificación.

Para solicitar el alta de instalaciones, se deben seguir los siguientes pasos:

- Acceder e identificarse en la aplicación, como se indica en el apartado 3.
- Una vez en la pantalla inicial, en el menú de la parte superior izquierda, se encuentran disponibles dos opciones para dar de alta una instalación:
	- a) Solicitud de alta de instalación de recarga eléctrica para vehículos, a través del formulario web.
	- b) Solicitud masiva de alta de instalación de recarga eléctrica para vehículos, mediante un archivo .json.

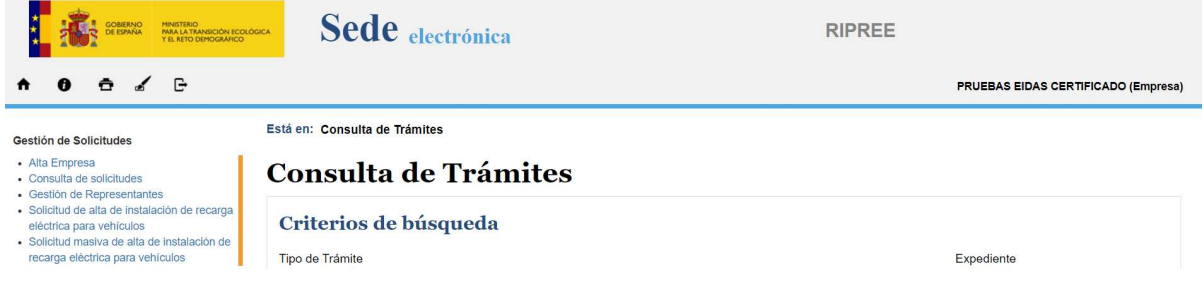

### A. SOLICITUD DE ALTA DE INSTALACIÓN DE RECARGA ELÉCTRICA PARA VEHÍCULOS

Una vez identificado en la aplicación, deberá seleccionar la opción de "Solicitud de alta de instalación de recarga eléctrica para vehículo" en el menú ubicado a la izquierda. Al seleccionar esta opción, se habilitará un desplegable en la parte principal de la pantalla donde deberá elegir la empresa CPO que opera el punto de recarga correspondiente.

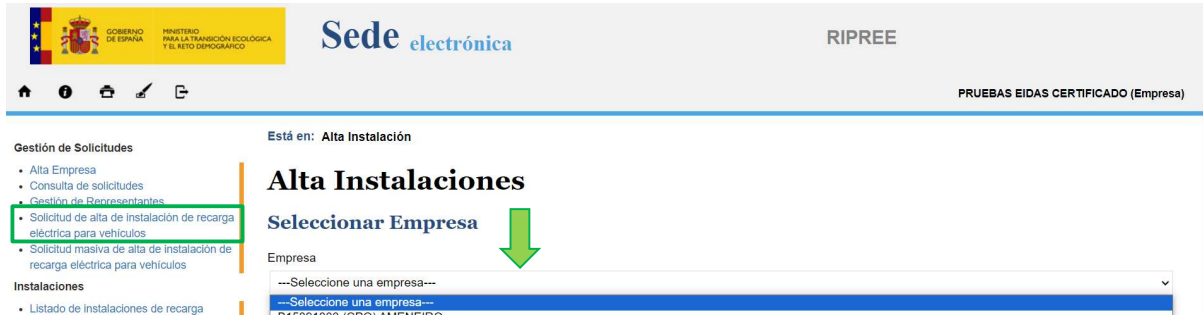

A continuación, se accederá al proceso de alta de instalación, el cual consta de 3 pantallas.

En la primera pantalla, en la parte superior, se muestran precargados los datos de la empresa CPO que solicita el alta de la instalación (NIF, Razón Social, Código ID Empresa, Teléfono y Página Web, los cuales fueron registrados previamente en la solicitud de alta de empresa).

Seguidamente, se deberá completar la información de los siguientes campos del emplazamiento del correspondiente punto de recarga:

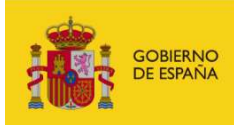

- Nombre: se permite seleccionar un nombre libre para cada emplazamiento. Las empresas pueden elegir el nombre que consideren adecuado.
- País: el sistema solo permite el registro de puntos de recarga ubicados en España, por lo tanto, el país siempre será España.
- Comunidad Autónoma: debe seleccionarse del desplegable que contiene las Comunidades y Ciudades Autónomas de España.
- Provincia: se debe escoger de un desplegables que incluye las provincias dentro de la Comunidad Autónoma seleccionada
- Municipio: debe elegirse de un desplegables que muestra los municipios disponibles dentro de la provincia seleccionada, según la base de datos del INE.
- Código Postal: debe seleccionarse de un desplegables que muestra los códigos postales disponibles dentro del municipio elegido.
- Dirección: debe completarse en un único campo, por ejemplo, "Calle La Corte, 71".
- Coordenadas: deben ingresarse en formato decimal.

VICEPRESIDENCIA<br>TERCERA DEL GOBIERNO

MINISTERIO<br>PARA LA TRANSICIÓN ECOLÓGICA<br>Y EL RETO DEMOGRÁFICO

- o Latitud: se permite un máximo de 10 caracteres.
- o Longitud: se permite un máximo de 10 caracteres.

Adicionalmente, el sistema permite obtener dichas coordenadas a través de la colocación de la instalación en el mapa:

#### Emplazamiento

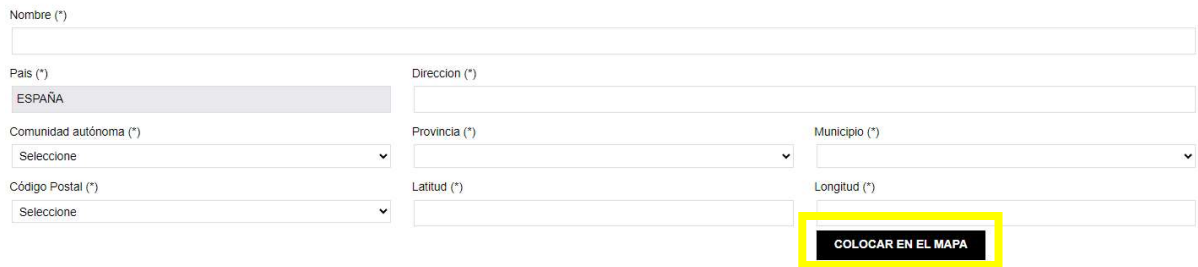

Al hacer clic en dicho enlace, se abre una pantalla que permite ubicar la instalación, obteniéndose las coordenadas de forma automática y en el formato correcto:

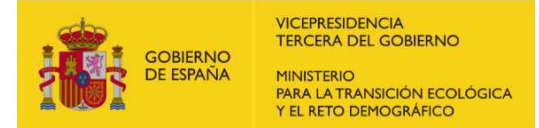

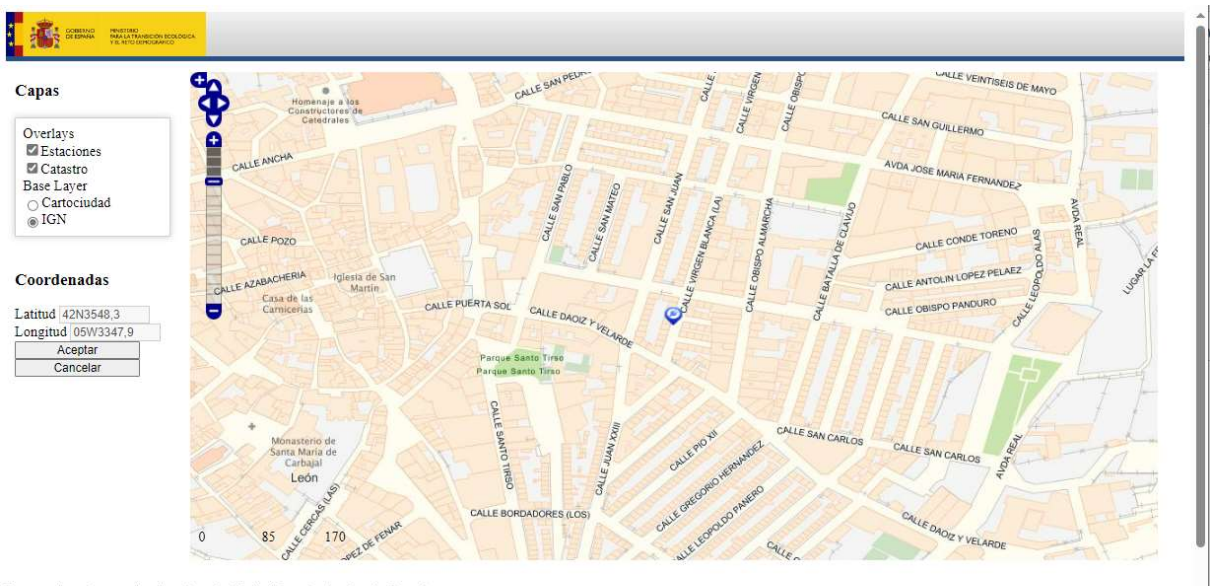

Las coordenadas actuales de su instalación la sitúan donde el enchufe azul Si es correcto pulse el botón ACEPTAR.

- Tipo de localización: debe seleccionarse una opción disponible en el desplegable.
- Zona horaria: se completará automáticamente en función de la provincia en la que se ubique la instalación.
- Tipo de Servicios Asociados: debe escogerse una o varias opciones entre las disponibles en el listado. Es posible escoger más de un servicio asociado.
- Tipo Horario Apertura: debe elegir entre 24/7, horario habitual y no disponible (en caso de que no se disponga de la información).
	- o Si selecciona horario habitual, aparecerá la posibilidad de indicar la hora de apertura y cierre de lunes a domingo.
	- o Adicionalmente, existe la posibilidad de indicar las excepciones a este horario de apertura.
- Titular del Emplazamiento: se debe proporcionar el nombre o razón social del propietario del emplazamiento donde se sitúan los puntos de recarga, en caso de aplicar.

 $\overline{\phantom{a}}$ 

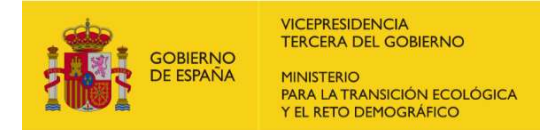

DIRECCIÓN GENERAL DE POLÍTICA ENERGÉTICA Y MINAS SUBDIRECCIÓN GENERAL DE HIDROCARBUROS Y NUEVOS COMBUSTIBLES

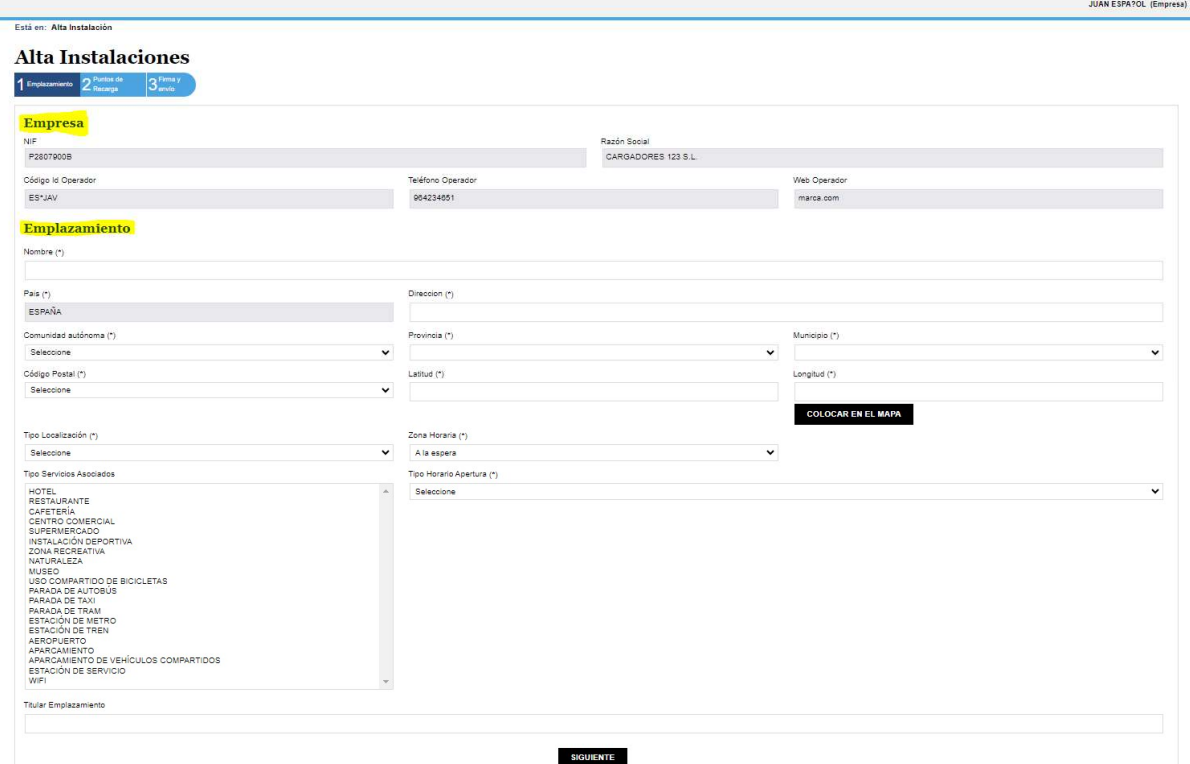

Al pulsar el botón "Siguiente", accederá a la segunda pantalla, donde deberá completar la información de los siguientes campos, correspondientes a los puntos de recarga y conectores ubicados en el emplazamiento previamente definido:

- Identificador del punto de recarga: deberá elegir un identificador para el punto de recarga que cumpla con la siguiente estructura:
	- 1) Comenzará con el ID del CPO, precedido de los 2 caracteres del código del país y separado por un asterisco\*: ES\*CPO.
	- 2) A continuación, se incluirá una "E" (Equipo) o "P" (Pool) separado mediante un asterisco \* (separador).
	- 3) Finalmente, se agregará una cadena de caracteres alfanuméricos, con un mínimo de 1 hasta un máximo de 30 caracteres, elegidos libremente, siendo el asterisco (\*) un carácter permitido (Los 2 asteriscos (\*) usados previamente, se consideran separadores).
- Accesibilidad: deberá indicarse si el punto es accesible para personas con discapacidad. El desplegable ofrece 3 posibles respuestas (Si/No/No disponible).
- Tipo de Método de Pago: deberá seleccionar una o varias opciones entre las opciones disponibles en el listado debiendo pulsar el botón + para añadirlas a las opciones seleccionadas. Es posible escoger más de un método de pago.

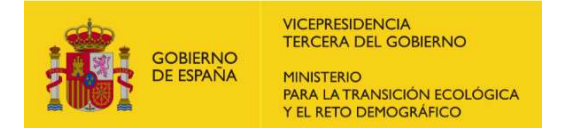

 $\overline{\phantom{0}}$ 

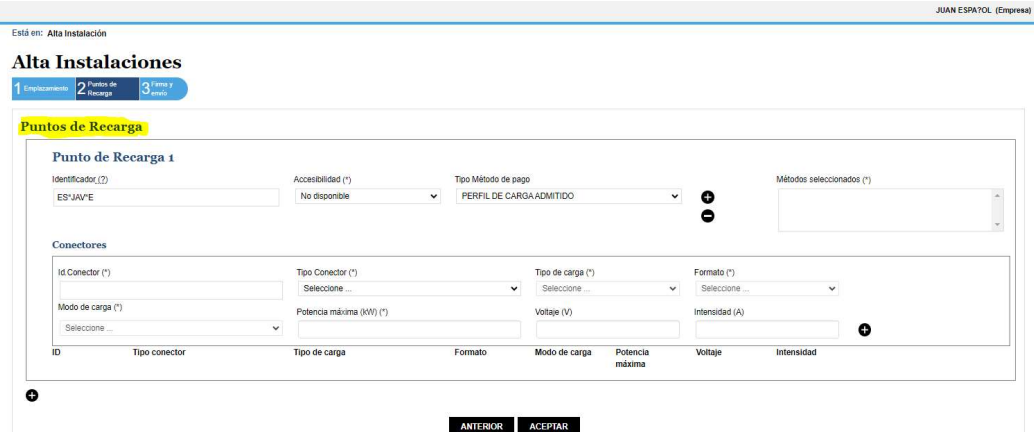

Para completar la información del conector o conectores de la instalación, deberá proporcionar los siguientes datos:

- ID Conector: deberá elegir un identificador para el conector. Es libre y puede ser seleccionado por las empresas.
- Tipo de Conector: deberá seleccionar una opción disponible en el desplegable.
- Tipo de carga: es una variable que depende del tipo de conector seleccionado y puede ser DC (corriente continua) o AC (corriente alterna, 1 o 3 fases). Esta opción se completará automáticamente al elegir un tipo de conector.
- Formato de Conector: depende del tipo de conector, pudiendo ser Cable o Socket (Enchufe). Se rellenará automáticamente al seleccionar un tipo de conector
- Modo de carga: es una variable que depende del tipo de conector, pudiendo ser un número del 1 al 4. Automáticamente se rellenará la opción al seleccionar el tipo de conector.
- Potencia máxima: se deberá indicar la potencia máxima que puede entregar el conector en kilovatios (kW).
- Voltaje: se debe proporcionar el máximo voltaje del conector en voltios (V).
- Intensidad: debe rellenar la máxima intensidad del conector en amperios (A).

Es importante que cada punto de recarga debe contar como mínimo con 1 conector.

Además, se debe proporcionar esta información para todos los conectores del punto de recarga. Si desea añadir nuevos conectores, debe pulsar en el botón "+" dentro del cuadro de los datos del punto de recarga deseado tantas veces como conectores desee añadir (señalado en rojo en la imagen siguiente, marcado como 1). Se deben añadir tantos conectores como tenga el punto de recarga.

### Se considerará un único punto de recarga, aun teniendo varios conectores, si no se permite la recarga de más de un vehículo simultáneamente, por disponer de una única fuente de suministro eléctrico.

En caso de tener varios puntos de recarga en la instalación, debe añadirlos pulsando en el botón + en la parte inferior izquierda de la pantalla principal (señalado en amarillo en la siguiente imagen, marcado como 2). Se deben añadir tantos puntos de recarga como tenga el emplazamiento.

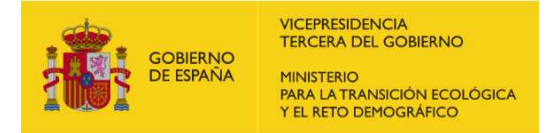

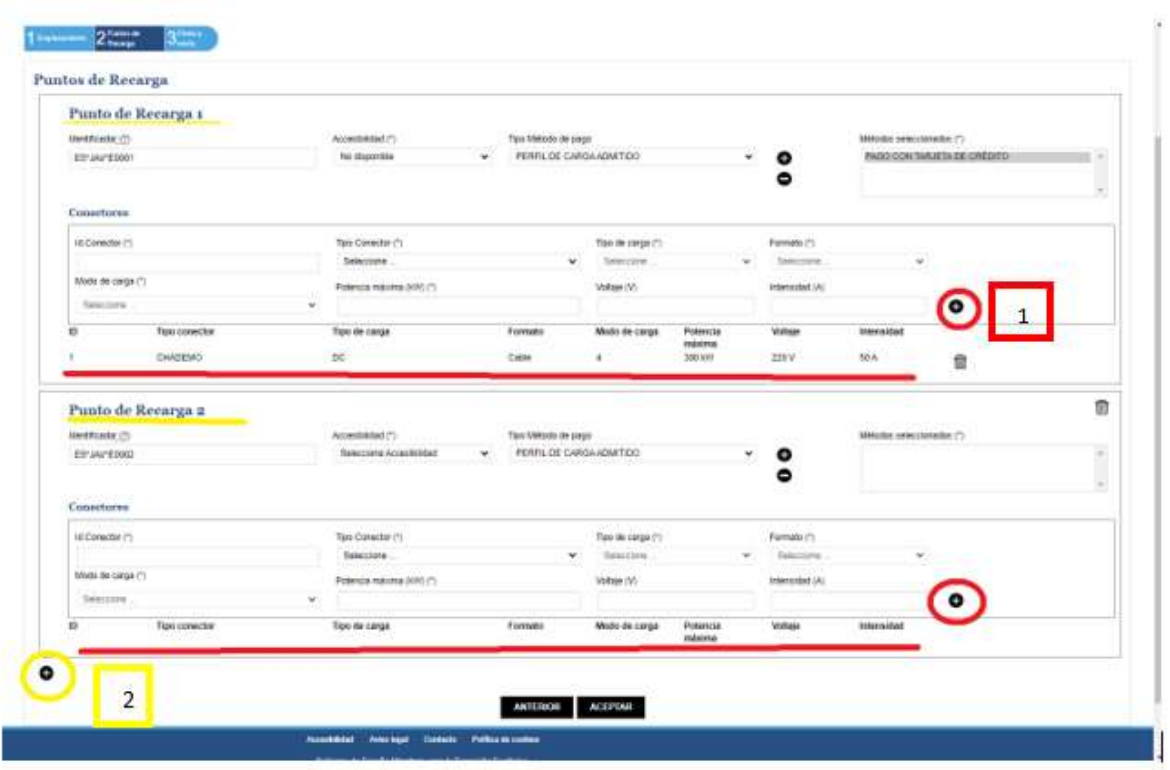

Para poder avanzar a la siguiente pantalla, es necesario que todos los campos marcados con un asterisco (\*) estén debidamente completados. Estos campos son obligatorios y el sistema no permitirá continuar con el proceso hasta que se completen de manera adecuada. Asegúrese de proporcionar la información requerida en todos los campos obligatorios antes de intentar avanzar a la siguiente pantalla.

Una vez que haya verificado y asegurado que todos los datos están correctamente cubiertos, podrá aceptarlos mediante el botón designado y acceder a la siguiente página continuando con el proceso.

En la última pantalla, se procederá a la firma y envío de la solicitud con la información declarada en el proceso de alta de la instalación. Antes de proceder a firmar la solicitud, se generará un documento que contendrá todos los datos declarados para que pueda revisarlo y verificar su autenticidad. Asegúrese de comprobar detenidamente el documento antes de firmar y enviarlo, para garantizar que la información sea correcta y completa.

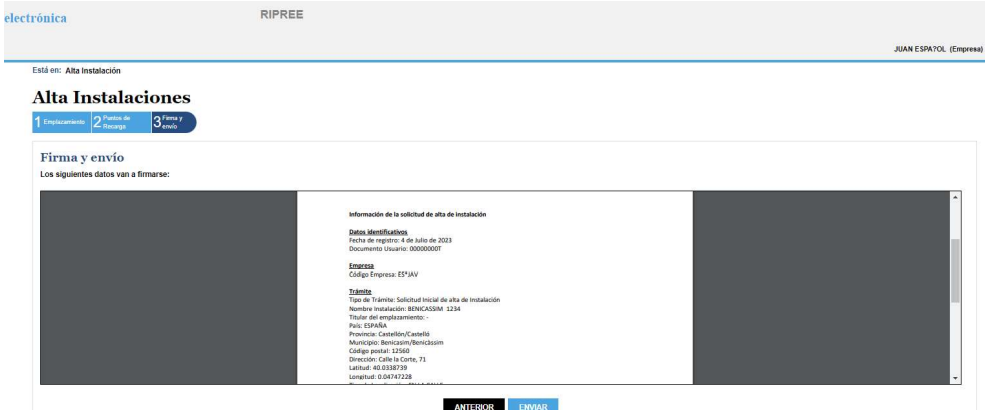

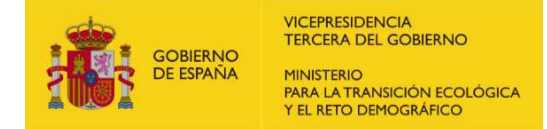

Una vez firmada la solicitud, tendrá la opción de descargarla en un en formato PDF haciendo clic en el enlace habilitado para ello en la propia página. Esta opción le permitirá obtener una copia del documento firmado para sus registros u otros propósitos necesarios.

### B. SOLICITUD MASIVA DE ALTA DE INSTALACIÓN DE RECARGA ELÉCTRICA PARA VEHÍCULOS

Una vez que se haya identificado en la aplicación, deberá seleccionar la opción "Solicitud masiva de alta de instalación de recarga eléctrica para vehículo" en el menú ubicado a la izquierda de la pantalla. Al seleccionar esta opción, se desplegará una lista en la parte principal de la pantalla donde deberá elegir la empresa CPO que opera el punto de recarga a dar de alta. Luego, se adjuntará el archivo con extensión JSON que contenga las instalaciones para solicitar el alta, haciendo clic en el botón "Examinar" para buscarlo en la ruta correspondiente. Por último, deberá pulsar el botón "guardar fichero" para continuar a la siguiente pantalla.

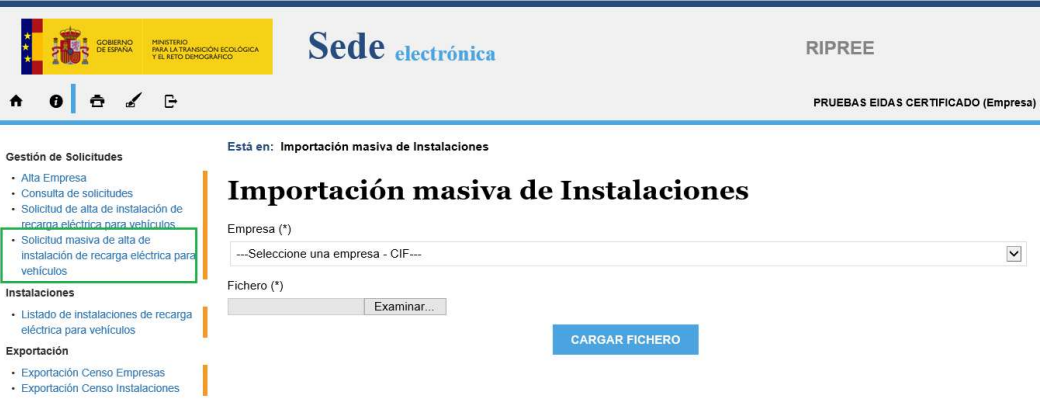

En caso de que el archivo JSON tenga errores, estos se mostrarán en la siguiente pantalla como se muestra a continuación.

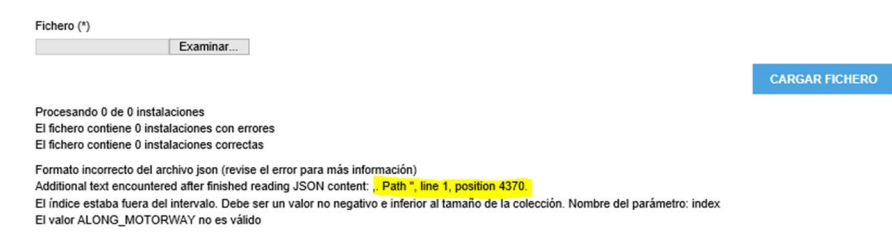

Para finalizar el proceso, deberá firmar y enviar la solicitud de alta de las instalaciones correctas del archivo JSON que se generará en la última pantalla.

Una vez firmada la solicitud, tendrá la opción de descargarla en un en formato PDF haciendo clic en el enlace habilitado para ello en la propia página. Esta opción le permitirá obtener una copia del documento firmado para sus registros u otros propósitos necesarios.

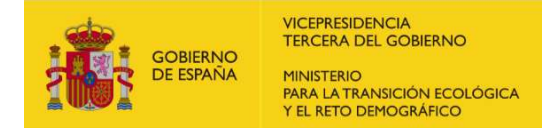

Tras el alta masiva de instalaciones de recarga eléctrica, el CPO acceder a los ficheros JSON utilizados para la subida de información. Para ello, sólo precisará realizar una consulta sobre su instalación, según se detalla en el apartado 7 de la presente guía, y hacer clic en la lupa adjunta a la misma, lo que permitirá habilitar un botón de descarga para el fichero JSON utilizado:

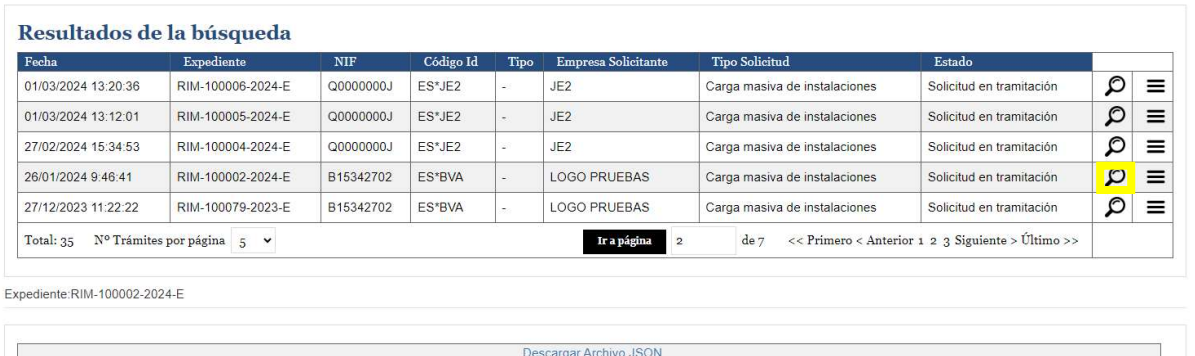

En el siguiente enlace, puede descargar:

- Un archivo JSON de muestra para realizar una solicitud masiva de alta de instalaciones
- La descripción de las diferentes variables que componen el archivo JSON en formato Excel

https://www.miteco.gob.es/es/energia/hidrocarburos-nuevos-combustibles/ripree/envio-deinfo.html

 $\bullet$ 

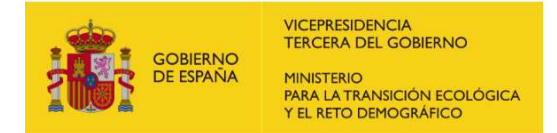

### C. SUBSANACIÓN SOLICITUD DE ALTA DE INSTALACIÓN

La subsanación de una solicitud de alta de instalación puede llevarse a cabo por una solicitud del gestor de la aplicación RIPREE o por iniciativa propia del usuario habilitado para gestionar los trámites de la empresa gestora de la instalación.

i. En el caso en el que el gestor le solicite una subsanación de su solicitud de alta de instalación, recibirá vía e-mail con una notificación acerca de ello y el estado de tu solicitud se actualizará en la opción de consulta de trámites.

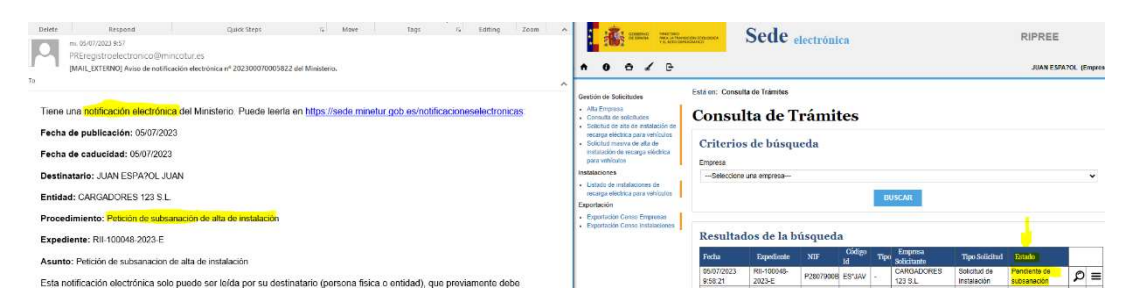

Para proceder a subsanar, primero deberá hacer clic en el icono de la lupa del trámite al que desee subsanar. Posteriormente, en la parte inferior de esta tabla, encontrará el botón "Subsanar solicitud" que deberá pulsar para iniciar el proceso de subsanación.

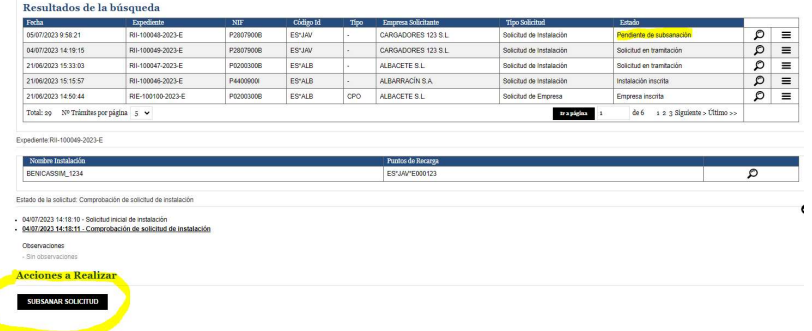

ii. En el caso de subsanar la solicitud por iniciativa del usuario habilitado, deberá seguir el mismo proceso mencionado anteriormente, con la única diferencia de que no has recibido ninguna notificación solicitando la subsanación de la solicitud y el estado de la solicitud no ha cambiado.

Para ello deberá pulsar en el icono de la lupa del trámite a realizar la subsanación y a continuación pulsar el botón "Subsanar solicitud" para iniciar el proceso.

Es importante tener en cuenta que esta opción no estará disponible si su solicitud ya ha sido aprobada. En ese caso, deberá realizar una modificación de los datos básicos (apartado 8).

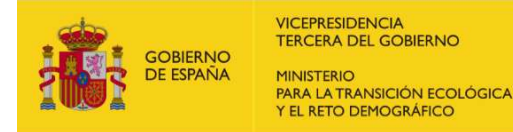

**INSURANCE IN IN DREY DEAL** 

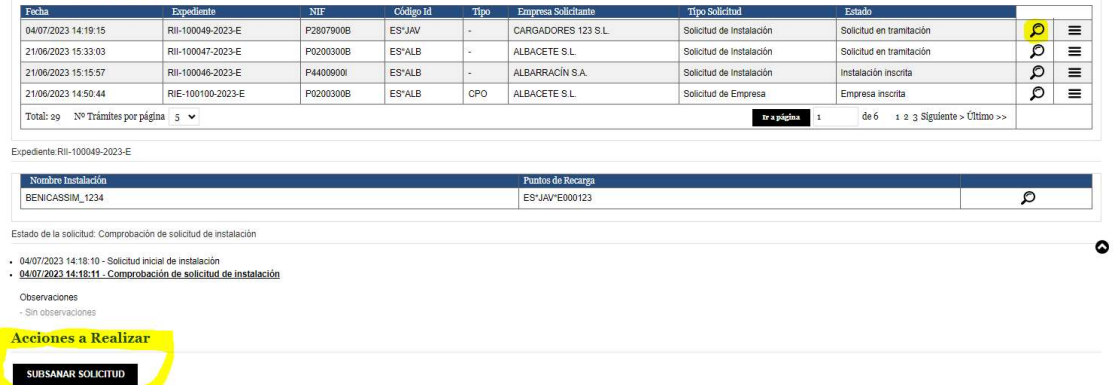

En ambos casos, al iniciar el proceso de subsanación de la solicitud, se tendrá la oportunidad de modificar aquellos campos básicos que estaban inicialmente en su solicitud de alta de instalación. Se seguirá el mismo orden que durante el proceso de alta de la instalación, empezando por los datos del emplazamiento continuado con los datos de los puntos de recarga y conectores.

Subsanación de solicitud instalación

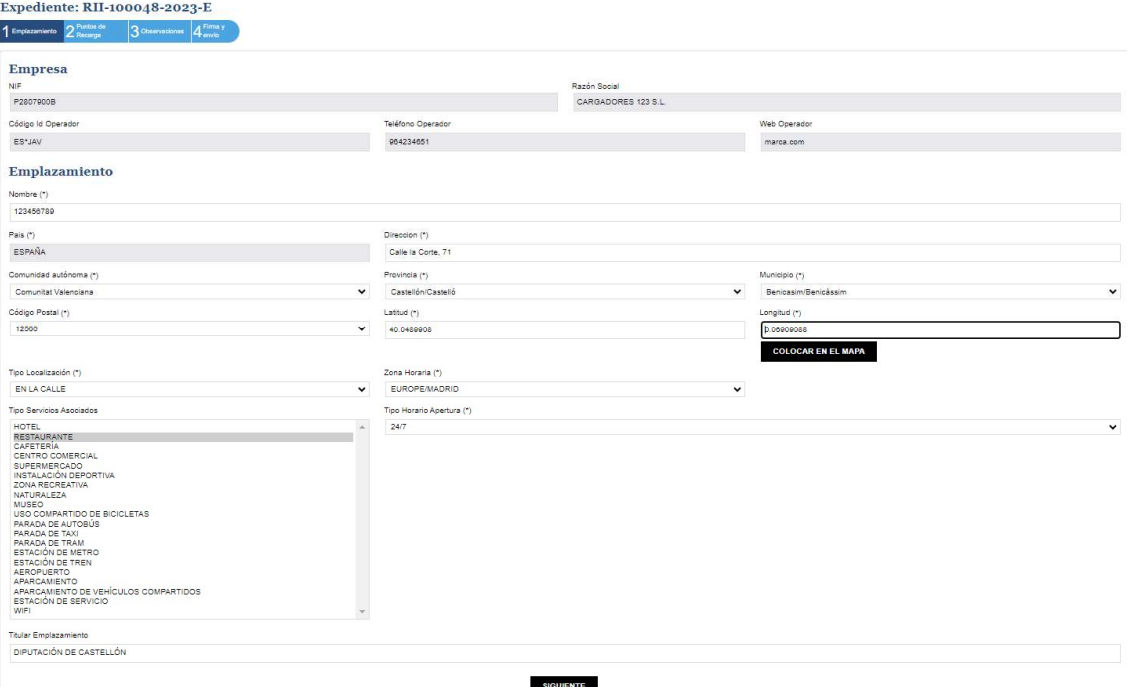

Para finalizar el proceso de subsanación, deberá firmar y enviar la subsanación de la solicitud de alta de instalación de manera similar a como se realizó en la solicitud inicial. Seguirá los mismos pasos realizados durante la solicitud de alta de instalación. Asegúrese de completar todos los campos y proporcionar la información necesaria marcada con asterisco; una vez revisada, proceda a su firma para su procesamiento.

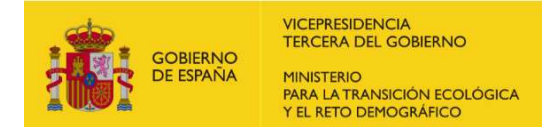

# 6. BAJA DE INSTALACIONES

Esta funcionalidad tiene como objeto la posibilidad de dar de baja instalaciones individuales ya registradas en RIPREE.

Los representantes de las empresas debidamente autorizados podrán realizar la baja y, posteriormente, consultar su estado, salvo que tengan trámites pendientes. En este último caso, el sistema emitirá un aviso e impedirá la acción hasta que dicha tramitación concluya.

Para dar de baja una instalación, se accederá a través de la pantalla de Consulta de Trámites:

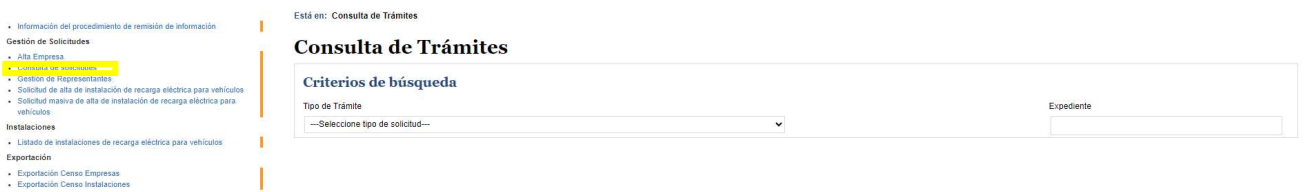

Se selecciona Solicitud de Instalación (1) y se incluye el expediente concreto de la instalación a dar de baja (2) o bien se puede completar la búsqueda con los campos de Comunidad Autónoma, Provincia, Municipio, Código Postal e identificador del punto de recarga, permitiendo completar la búsqueda con los expedientes individuales de carga masiva (3):

#### **Consulta de Trámites**

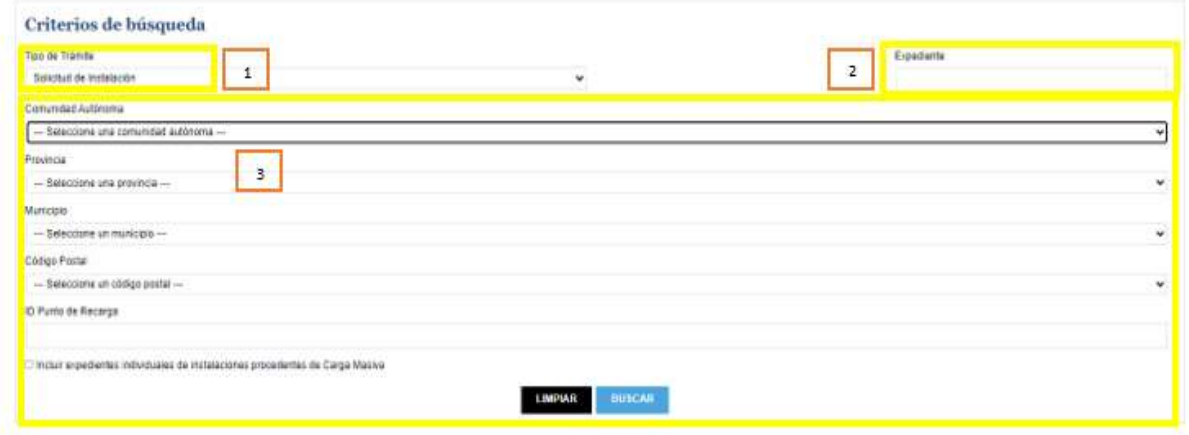

Tras pulsar el botón Buscar, se obtiene acceso a seleccionar la instalación concreta a la que se quiera dar de baja.

Para iniciar el proceso, se hace clic en el icono marcado en la imagen, solicitando baja de instalación en el menú desplegable que se abre:

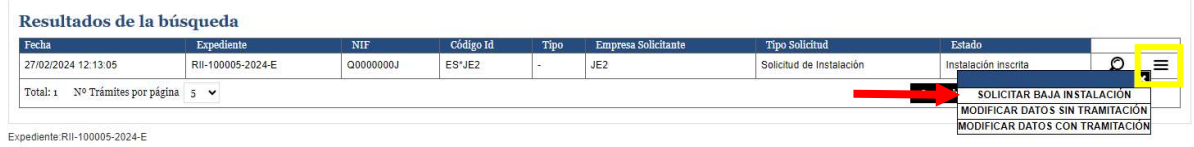

Al igual que se indicó para la modificación de instalaciones, también podría accederse a esta opción a través de la lupa:

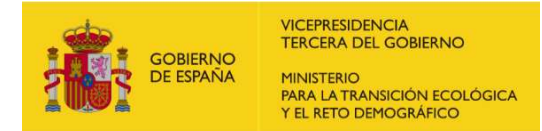

#### Resultados de la búsqueda

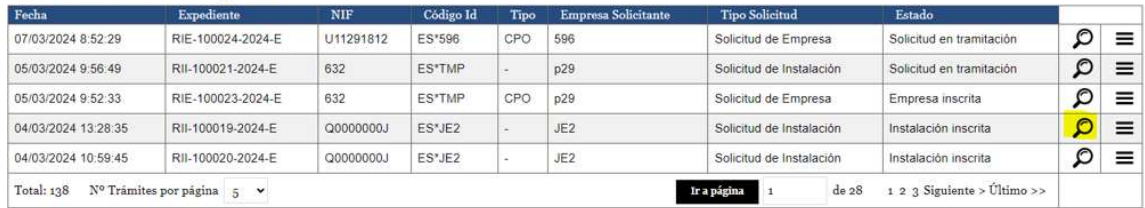

Así se accedería al histórico de la instalación, estando al final disponible la opción de Solicitar Baja de Instalación:

#### **Acciones a Realizar**

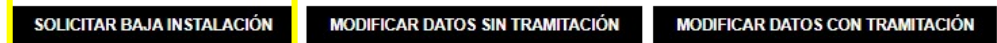

Independientemente del acceso utilizado, al seleccionar Solicitud de Baja Instalación, se mostrará una nueva pantalla donde figura la información de la instalación seleccionada.

Primero se muestran los datos de la empresa, donde no se permite modificar los datos existentes:

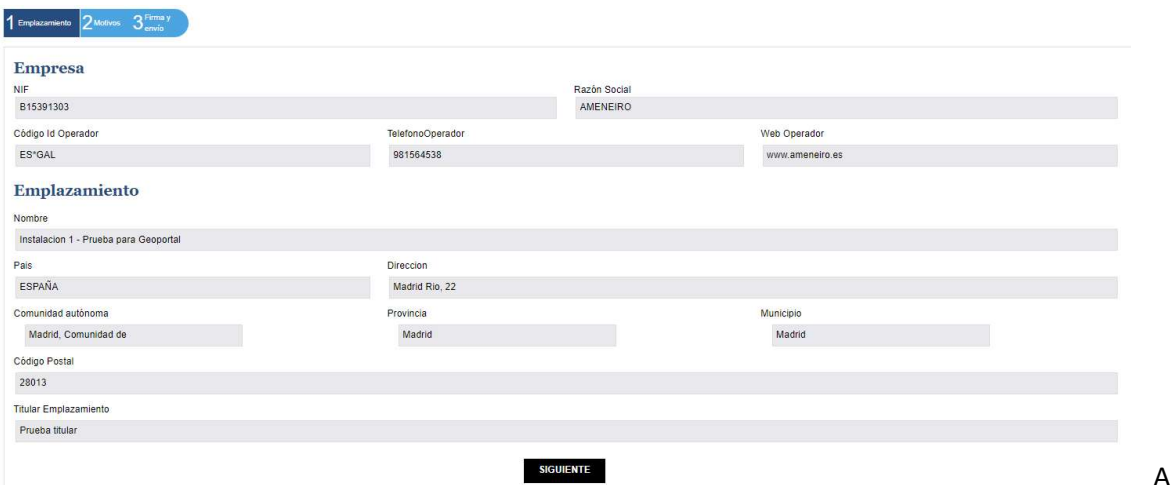

continuación, tras pulsar Siguiente, se solicitan datos relativos a la baja de la instalación a la que se va a proceder:

Seleccionar el motivo de la baja en el menú desplegable:

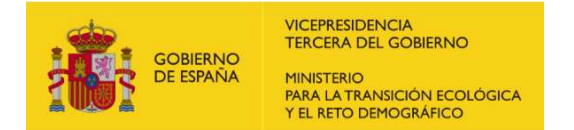

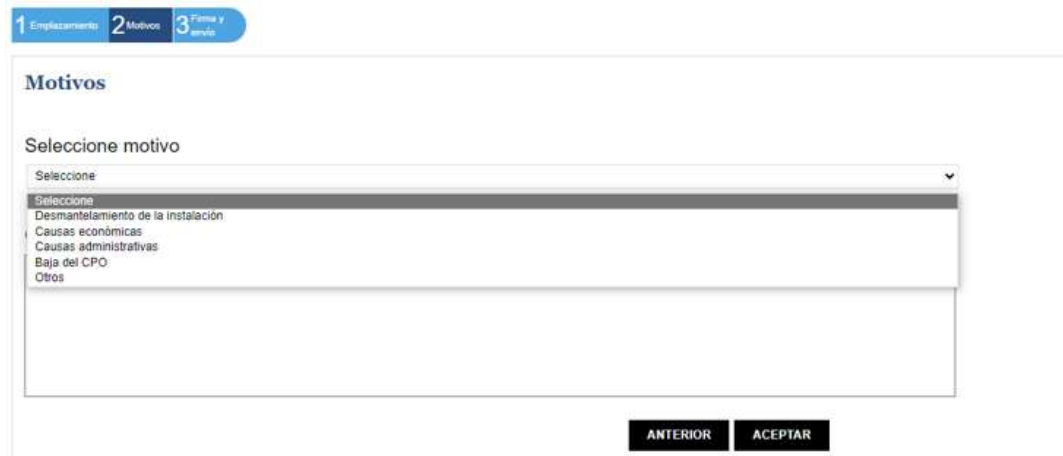

Incluir observaciones que se consideren oportunas en relación con dicha baja:

En caso de que en el menú desplegable se seleccione Otros, se habilitará un espacio para escritura donde se puedan detallar los motivos de la baja:

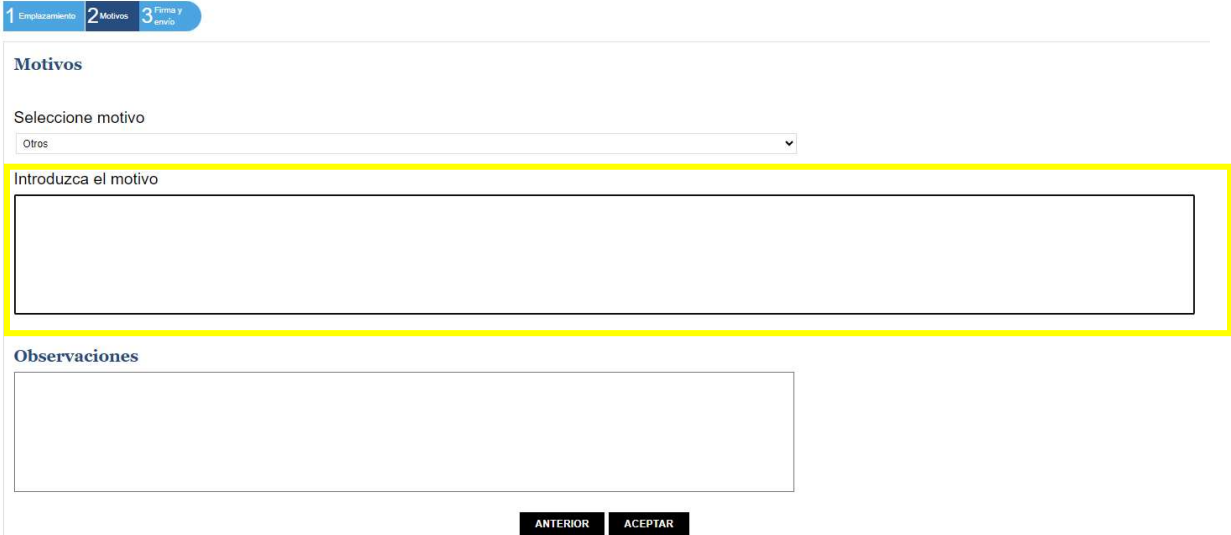

Este campo será de cumplimiento obligatorio, quedando interrumpido el proceso hasta su definición, ya que el motivo de baja de una instalación es un dato relevante a nivel de gestión y obtención de datos estadísticos.

El sistema mostrará un mensaje de alerta a este respecto:

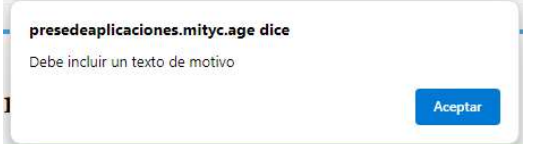

Una vez aceptado, el sistema pasará registro para firma de manera similar al alta de instalaciones:

Quedará el trámite pendiente de aprobación o rechazo por parte de los gestores de aplicación desde la pantalla de consulta, permitiendo al usuario disponer de registro telemático del proceso realizado y Acuse de Recibo de éste que podrá descargarse.

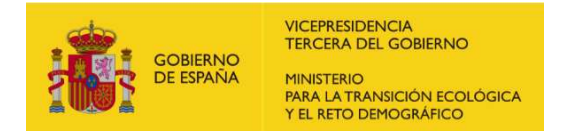

# 7. CONSULTA DE SOLICITUDES

Para la consulta de las solicitudes tramitadas por su usuario tiene la opción "Consulta de Trámites" en el menú de la parte superior izquierda después del acceso e identificación en la aplicación (Apartado 3).

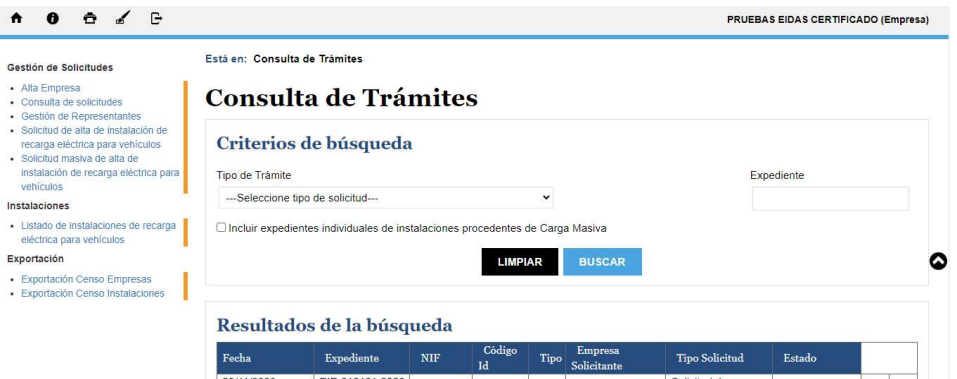

Para realizar una búsqueda filtrada por el tipo de trámite, debe seleccionarlo en el menú desplegable disponible y haga clic en el botón 'Buscar'. Si desea buscar entre todas las empresas, no seleccione ninguna opción en el menú desplegable y haga clic directamente en el botón 'Buscar'." También puede consultar directamente si conoce el número de trámite introduciendo el número.

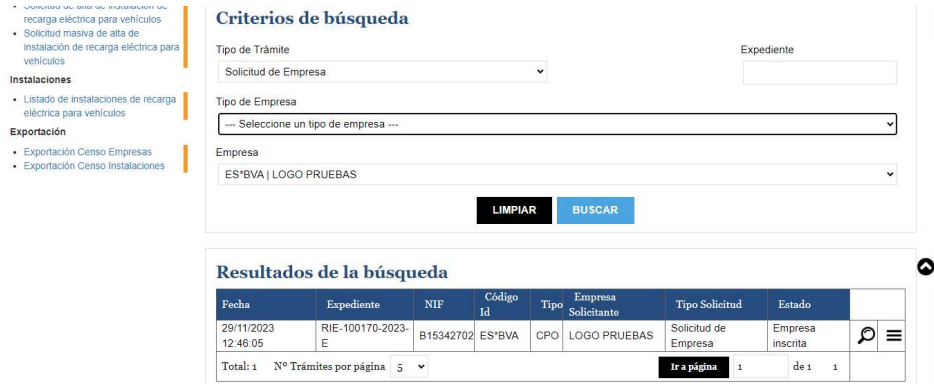

Para visualizar los detalles de los diferentes trámites, debes hacer clic en el icono de la lupa que se encuentra junto al trámite que desee ver.

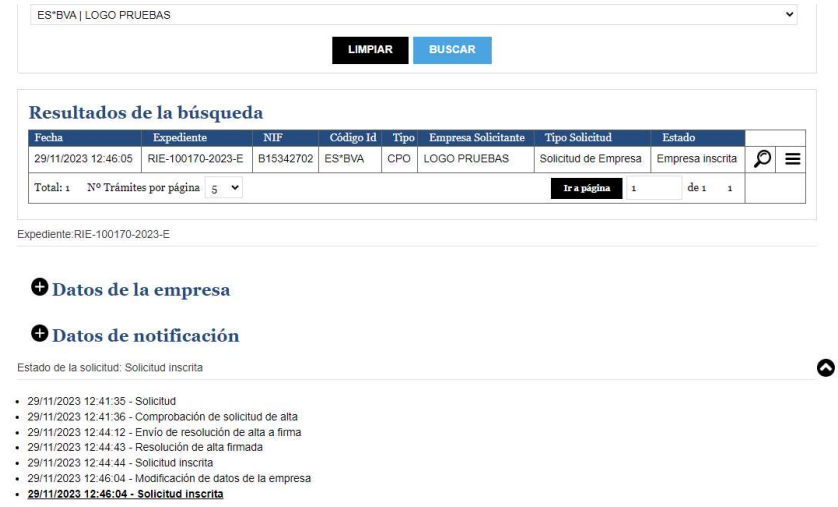

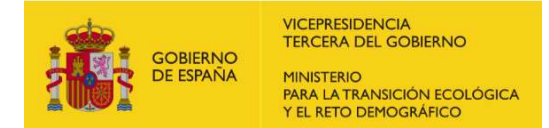

# 8. MODIFICACIÓN DE DATOS

Una vez que su solicitud de alta de instalación haya sido aprobada, se ha habilitado la opción para modificar los datos básicos declarados, tanto a nivel de empresas como a nivel de instalaciones, así como para modificar datos complejos de las instalaciones, según se describe en este apartado.

El acceso a las modificaciones se realizará a partir del menú de "Consulta de Trámites".

### A. MODIFICACIÓN DE DATOS BÁSICOS DE EMPRESAS

Para acceder a esta opción, es necesario que la empresa haya completado su procedimiento de alta en el sistema, teniendo como estado "Empresa Inscrita".

Podrá acceder a la modificación de dos formas:

1. Haciendo clic en el icono de despliegue situado a la derecha de la lupa correspondiente a la empresa, a través del enlace "MODIFICAR DATOS EMPRESA"

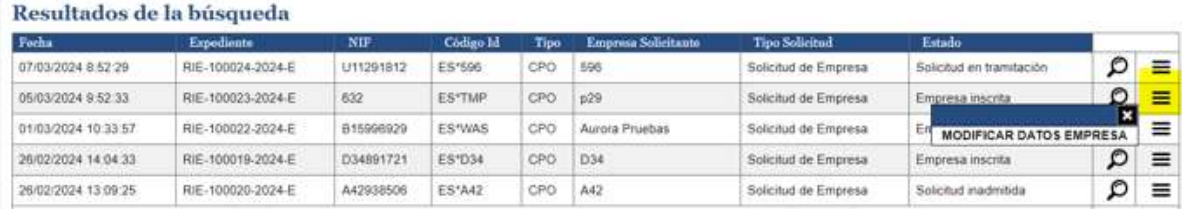

Con ello, se abrirán páginas sucesivas para la modificación de datos de empresa (Usuario – Empresa – Notificación- Asociación de EMSPs-Firma/Envío), siguiendo el mismo orden y contenido que para su alta, según se describía en el apartado 4 del presente documento.

# Modificar datos de empresa

### Expediente: RIE-XXXXXX-YYY

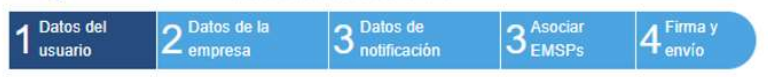

2. Haciendo clic en el icono de la lupa correspondiente a la empresa

#### Resultados de la búsqueda

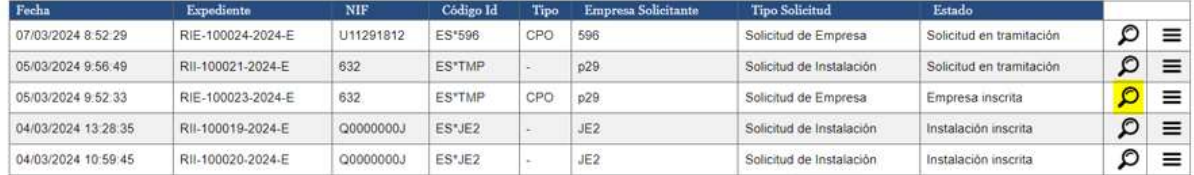

Con ello, se abrirán en la misma página menús desplegables con la información contenida para la empresa y las notificaciones, junto con un histórico de los cambios realizados para consulta.

En la parte inferior, aparecerá enlace "MODIFICAR DATOS EMPRESA" que llevará a igual contenido que el enlace antes descrito:

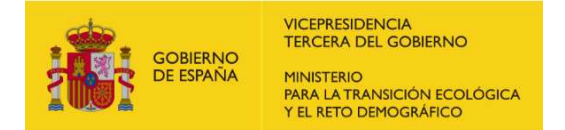

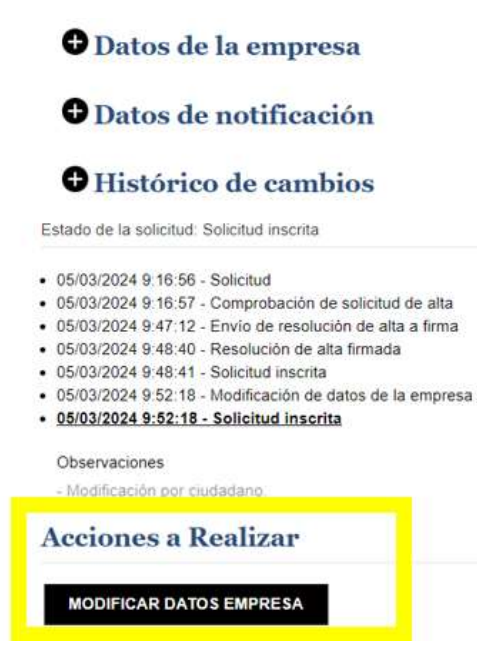

En ambos casos, la modificación quedará restringida a los considerados datos básicos.

No podrán modificarse ninguno de los datos clave para la identificación de la empresa en el sistema, quedando reflejados los campos en gris:

Datos del usuario, en su totalidad:

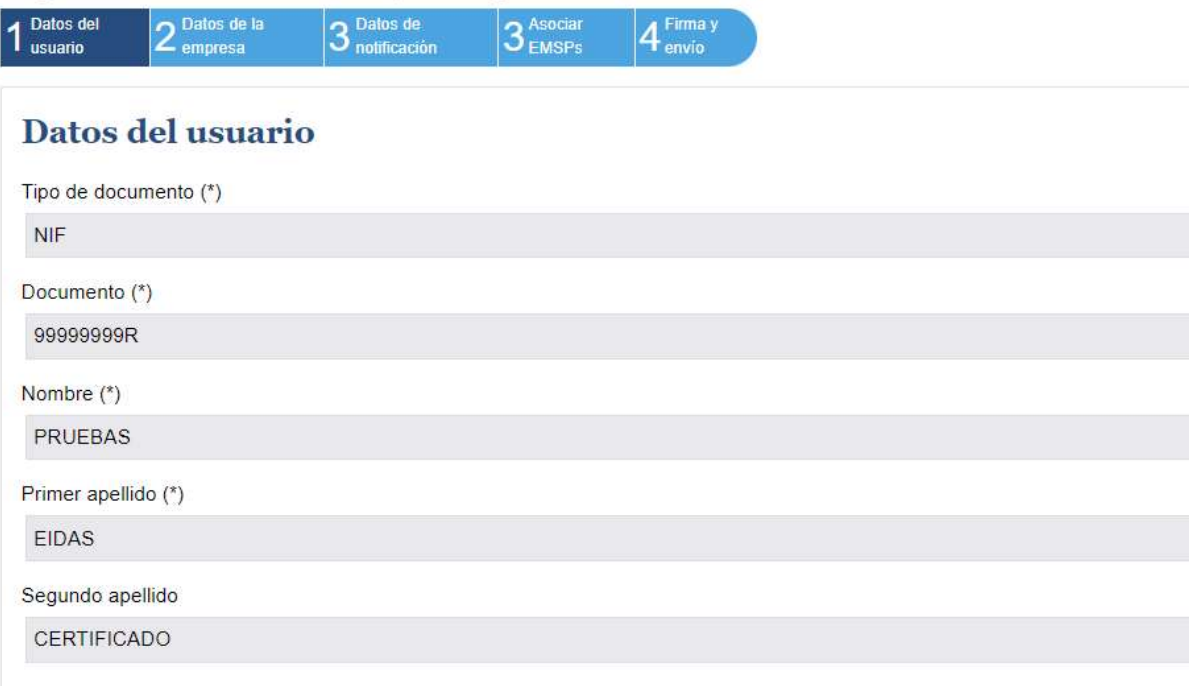

- Datos de la empresa iniciales:
	- o Tipo de documento
	- o Documento
	- o Código ID (ES\*XXX)

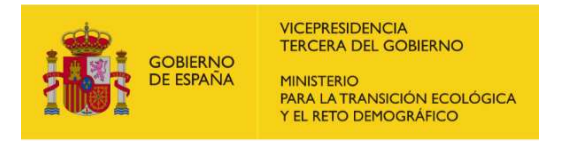

DIRECCIÓN GENERAL DE POLÍTICA ENERGÉTICA Y MINAS SUBDIRECCIÓN GENERAL DE HIDROCARBUROS Y NUEVOS COMBUSTIBLES

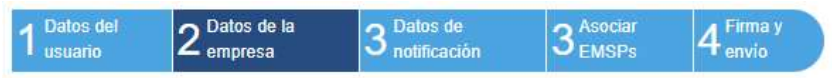

# Datos de la empresa

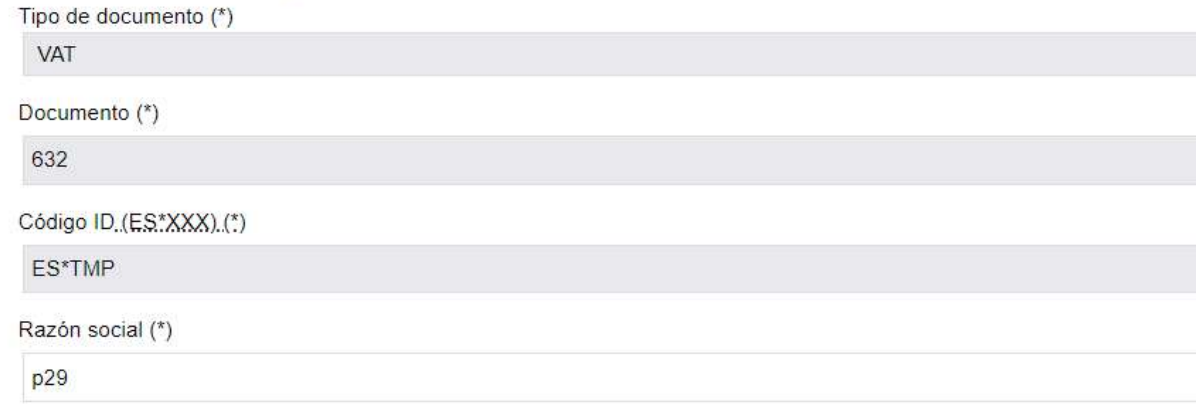

Sí se admitirán modificaciones en:

- Datos de la empresa, a partir de Razón Social
- Datos de notificación, en su totalidad
- Asociación de EMSPs, en su totalidad

Se finalizará con la firma y envío de la información modificada, al igual que en la solicitud de alta.

### B. MODIFICACIÓN DE DATOS DE INSTALACIONES

Para acceder a esta opción, es necesario que el estado del trámite de la instalación sea "Instalación Inscrita".

Se podrán llevar a cabo 2 tipos de modificaciones, según el estado de tramitación en la que se encuentre la instalación:

- Sin tramitación -básica, manteniendo identificadores de puntos de recarga y conectores-
- Con tramitación -compleja, permitiendo la modificación de los puntos de recarga y conectores y la posible supresión de estos últimos-.

Se podrá acceder a ambos tipos de modificación de dos formas, de manera similar a lo expuesta la modificación de datos básicos de empresas:

1. Haciendo clic en el icono de despliegue situado a la derecha de la lupa correspondiente a la instalación

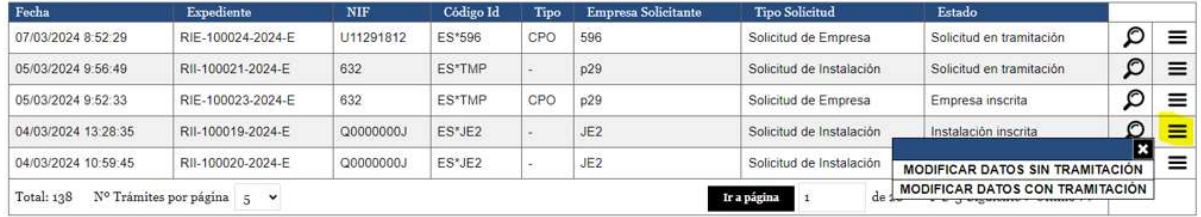

#### Resultados de la búsqueda

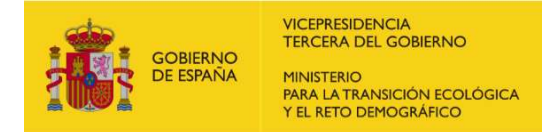

2. Haciendo clic en el icono de la lupa correspondiente a la instalación

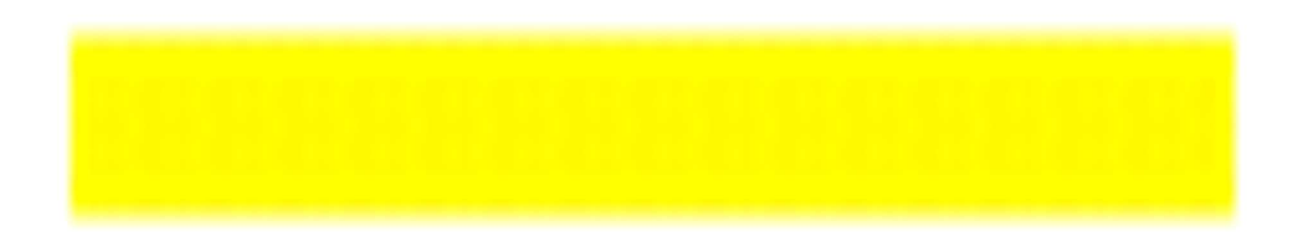

En este último caso, tras una muestra del histórico de modificaciones, se tendrá acceso a los dos tipos de modificación para el expediente seleccionado:

Expediente: RII-100019-2024-E

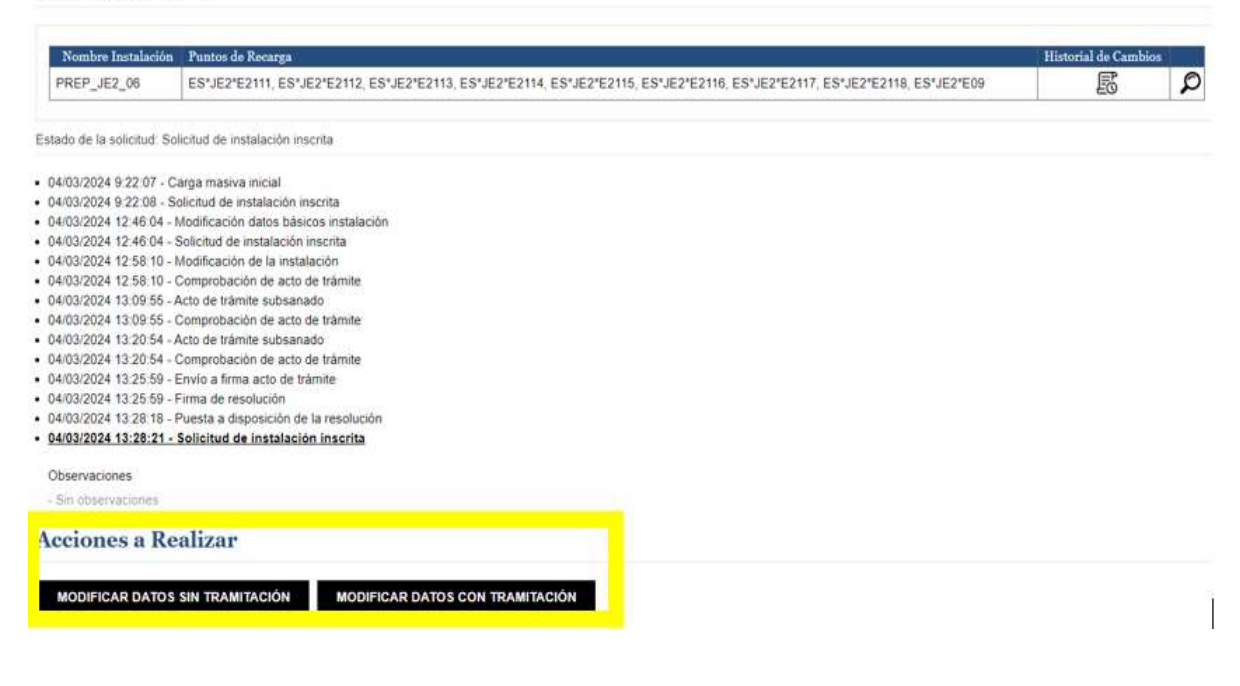

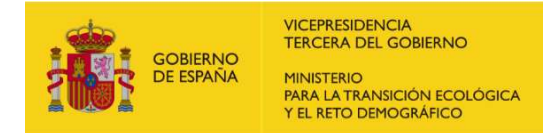

### 1. MODIFICACIÓN DE DATOS SIN TRAMITACIÓN

La modificación de datos sin tramitación llevará a una sucesión de pantallas con el contenido indicado en el apartado 5 para la solicitud de alta de instalaciones.

NO se podrán modificar en esta opción, los siguientes campos que figurarán en gris a lo largo del proceso de su solicitud:

- En la pantalla de Emplazamiento:
	- o Datos de la empresa

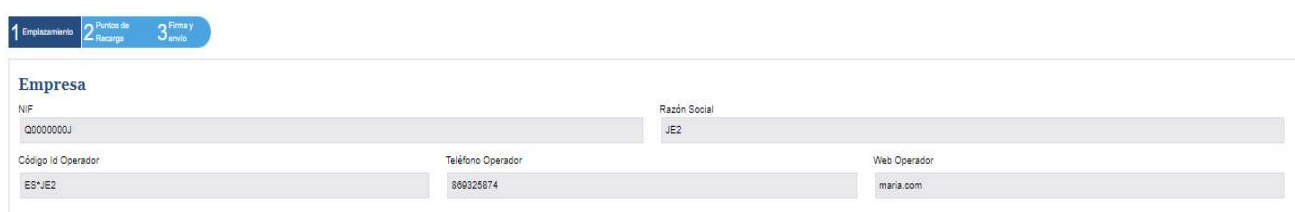

- o País y zona horaria, fijados por el sistema de forma automática con la dirección declarada.
- En la pantalla de Puntos de Recarga, los identificadores de dichos puntos de recarga. Tampoco podrán eliminarse, en este tipo de modificación, los conectores existentes de los diferentes puntos de recarga de la instalación a modificar.

En la primera pantalla, en la parte superior, se muestran precargados los datos de la empresa CPO que solicita la modificación de la instalación (NIF, Razón Social, Código ID Operador, Teléfono y Página Web). Estos datos fueron registrados previamente en la solicitud de alta de empresa y, como se indicó anteriormente, no se pueden modificar. A continuación, se muestran los datos del emplazamiento de la instalación registrada a modificar, permitiendo la edición de los campos que no se encuentren sombreados.

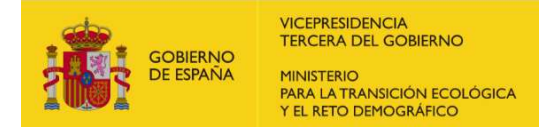

# Modificación de datos de instalación sin tramitación

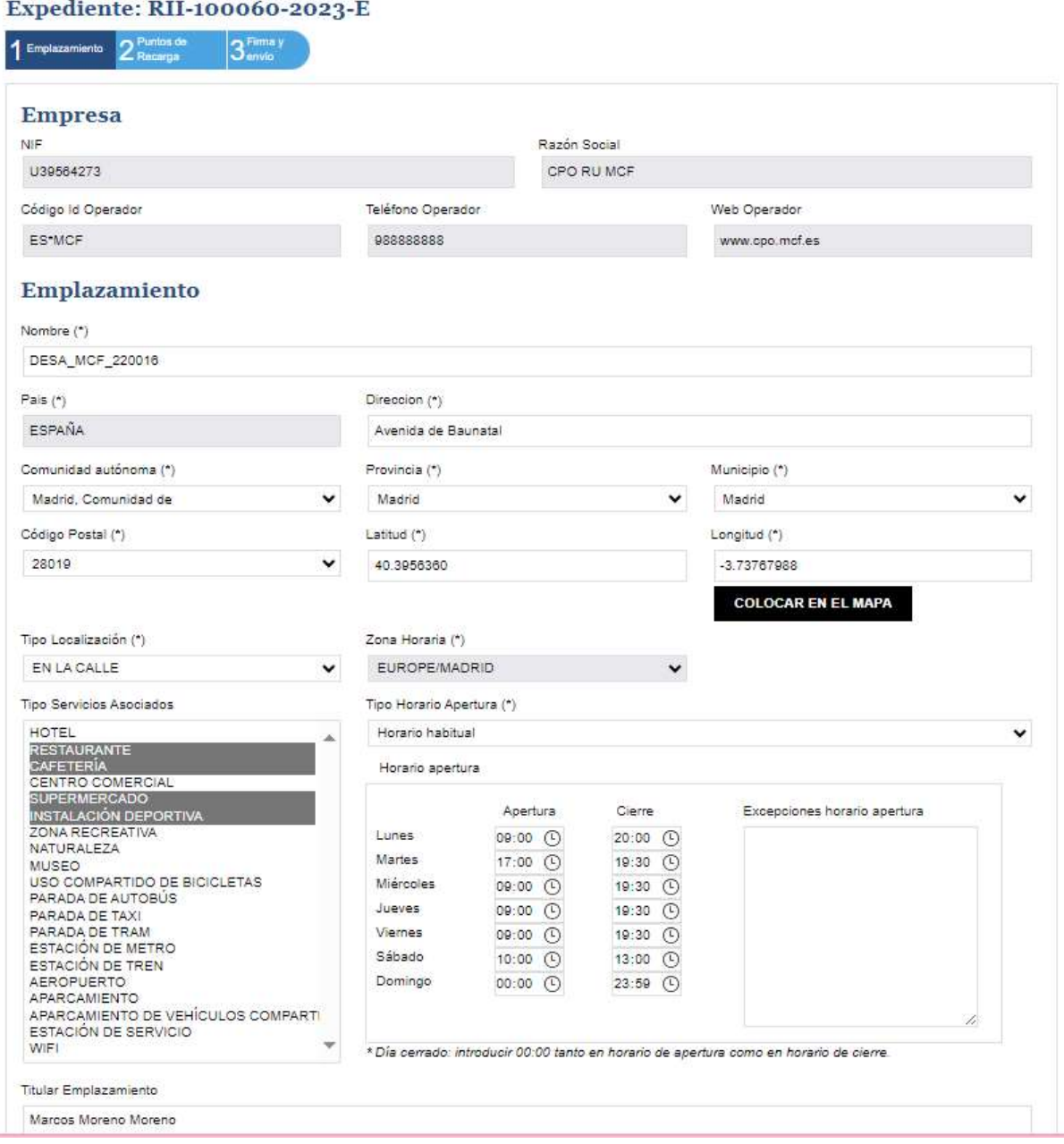

Cuando haya registrados todos los cambios oportunos en esta primera pantalla, debe pulsar el botón siguiente para seguir con el proceso.

#### **SIGUIENTE**

En la segunda pantalla, podrá modificar los datos de los puntos de recarga, como los conectores registrados para la instalación a modificar. Se le recuerda que solo puede modificar los datos que no se encuentren sombreados en gris.

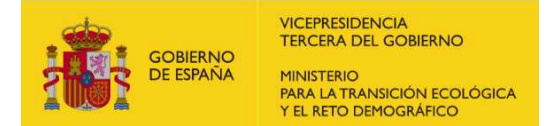

# Modificación de datos de instalación sin tramitación

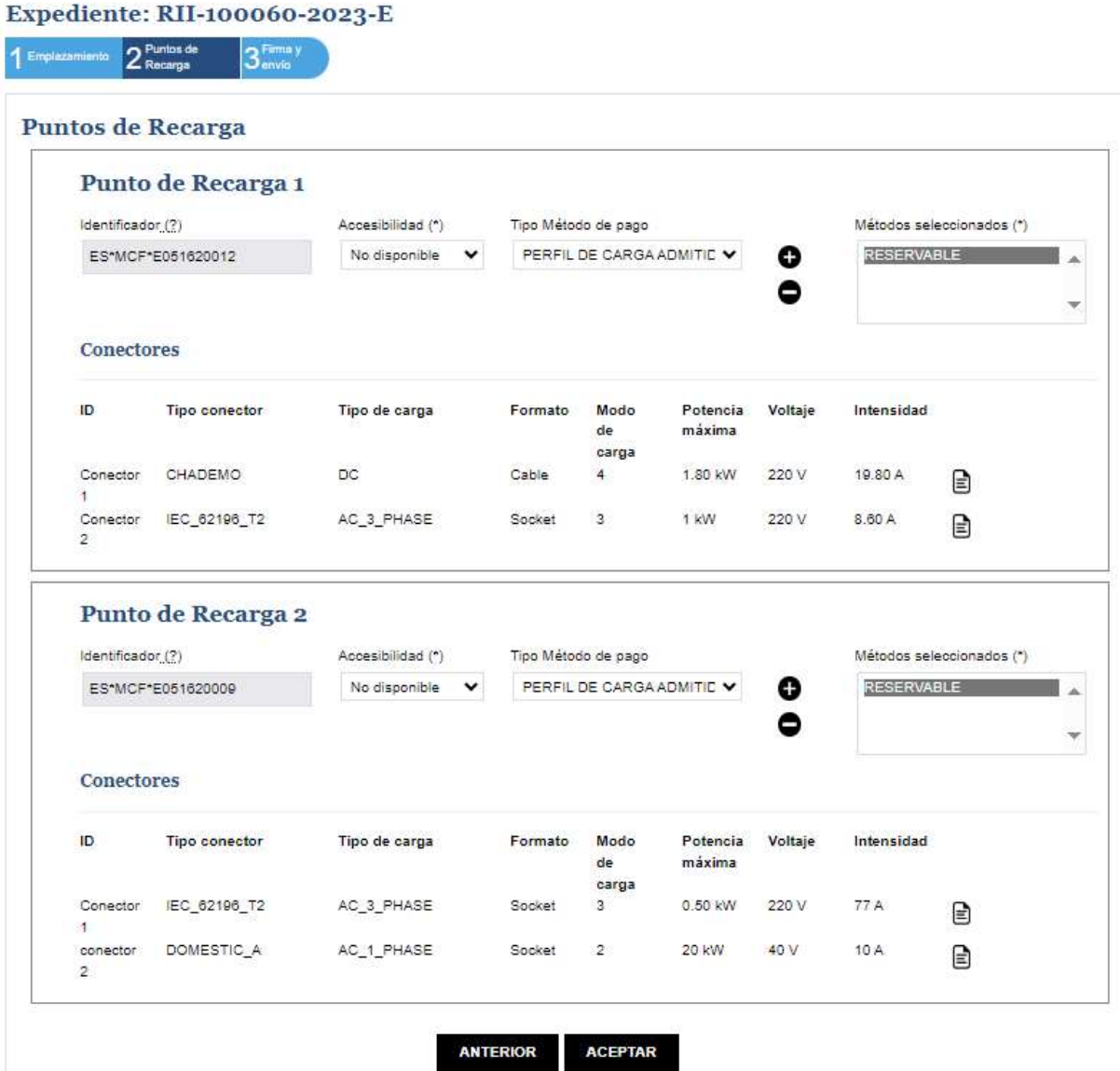

Para la modificación de los conectores, deberá hacerse clic en el enlace indicado:

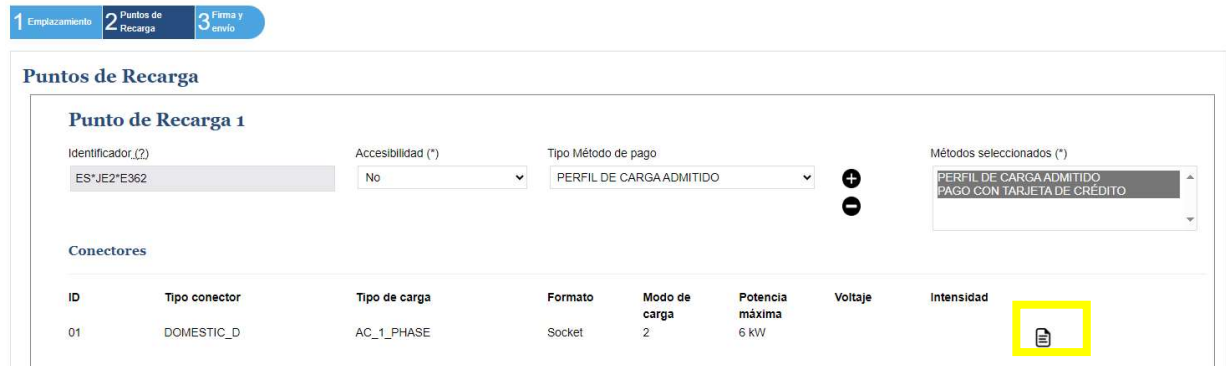

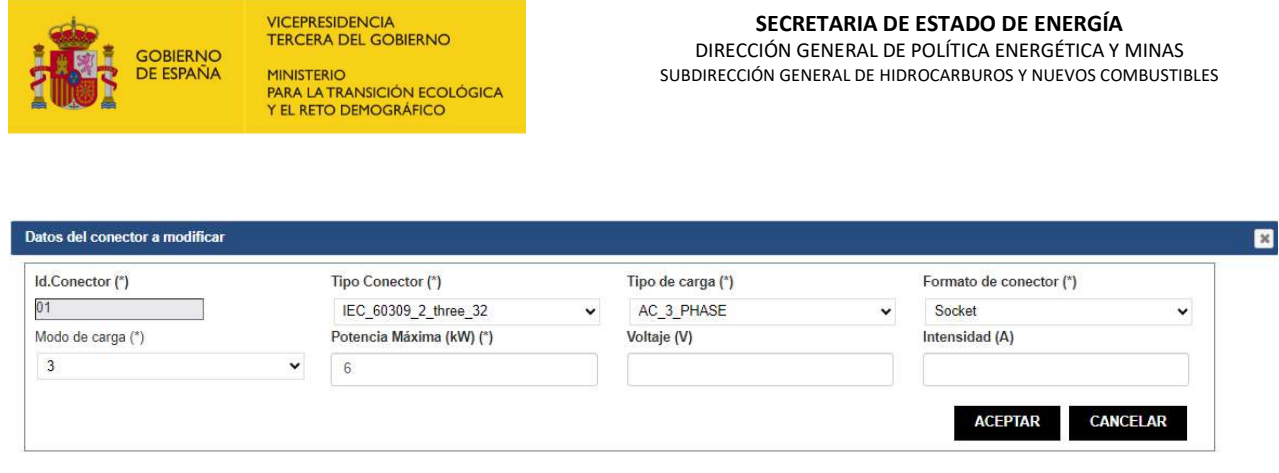

Se finalizará el proceso con la firma y envío de la solicitud de modificación de datos de manera similar a como se hizo en la solicitud de alta de instalación o en la subsanación de la solicitud de alta.

## 2. MODIFICACIÓN DE DATOS CON TRAMITACIÓN

La modificación de datos con tramitación llevará a una sucesión de pantallas con igual contenido que en el caso anterior:

# Modificación de datos de instalación con tramitación

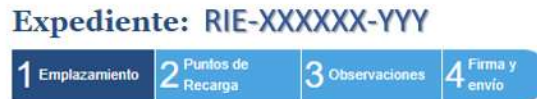

No se podrán modificar los campos que figuran en gris en la pantalla de Emplazamiento:

Datos de la empresa

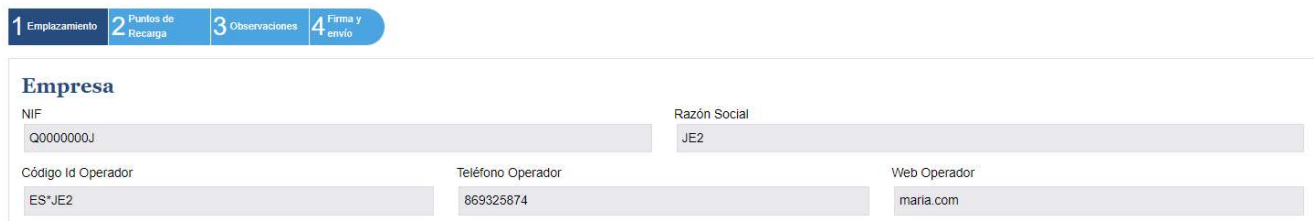

 o País y zona horaria, fijados por el sistema de forma automática con la dirección declarada.

En la pantalla de Puntos de Recarga, podrán modificarse los identificadores de éstos y llevar a cabo la modificación o eliminación de los conectores.

Para esto último, se deberá hacer clic en los enlaces abajo indicados:

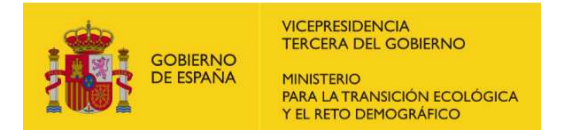

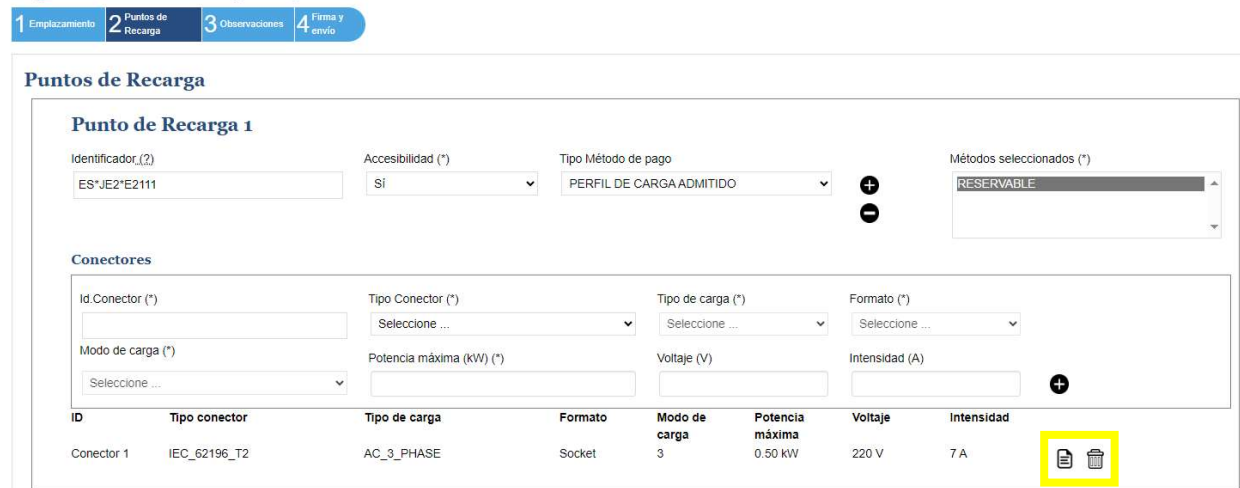

En el caso de modificación, permitirá, como en el caso anterior, el cambio de los datos a excepción del identificador del conector:

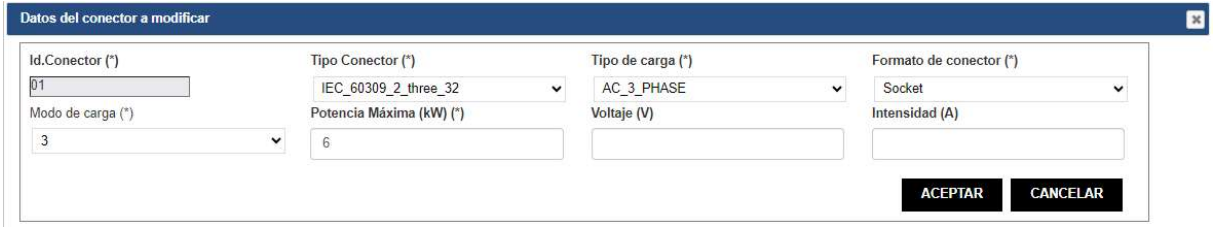

En el caso de eliminación, el sistema pedirá confirmación al usuario antes de proseguir con el proceso:

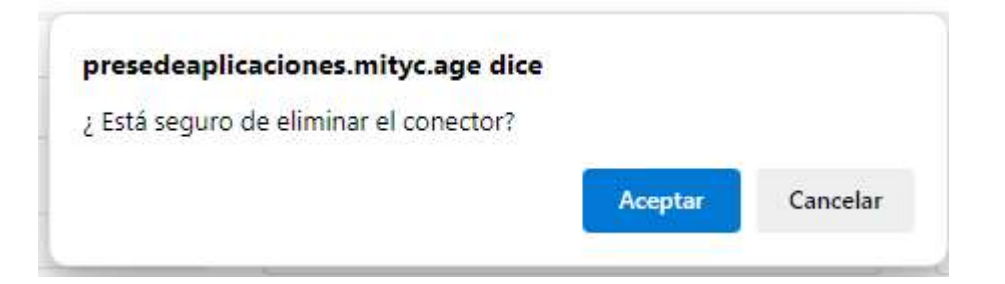

En las modificaciones con tramitación, se incluye una pantalla para indicar observaciones que puedan detallar más información sobre la modificación solicitada.

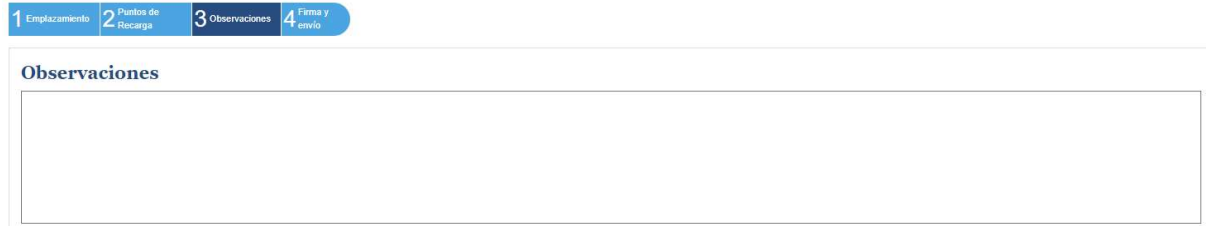

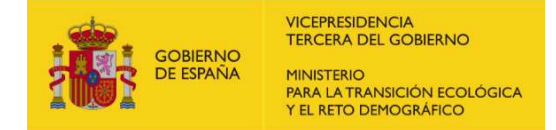

Se finalizará el proceso, como en el caso anterior, con la firma y envío de la solicitud de modificación de datos de manera similar a como se hizo en la solicitud de alta de instalación o en la subsanación de la solicitud de alta.

El sistema permite, en cualquiera de los pasos de modificación, tanto de empresas como de instalaciones, volver a pantallas anteriores, incluyéndose al final de cada página los botones:

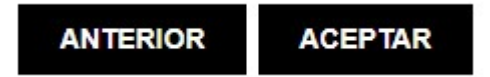

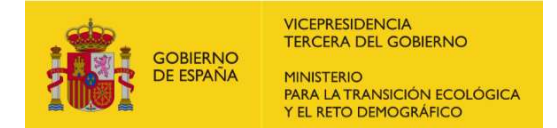

# 9. GESTIÓN DE REPRESENTANTES

Se ha habilitado la opción para gestionar los representantes y que permite filtrar la búsqueda por empresa:

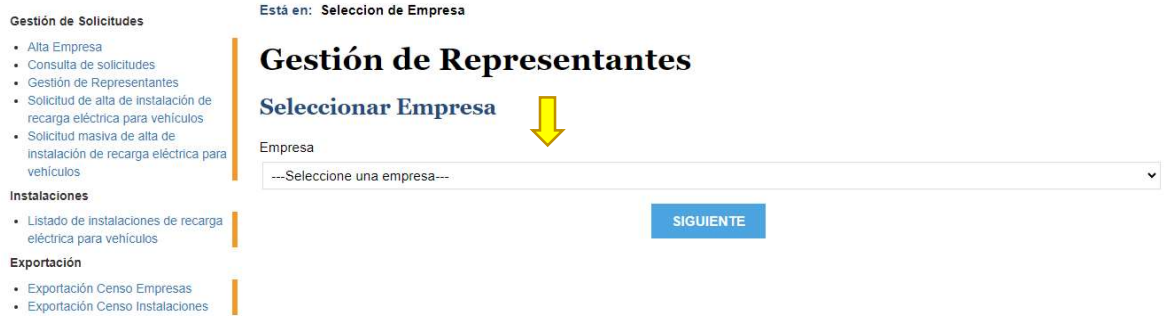

Una vez seleccionada la empresa, podrá realizar los trámites de alta o baja de usuarios. NO se pueden modificar los datos del representante.

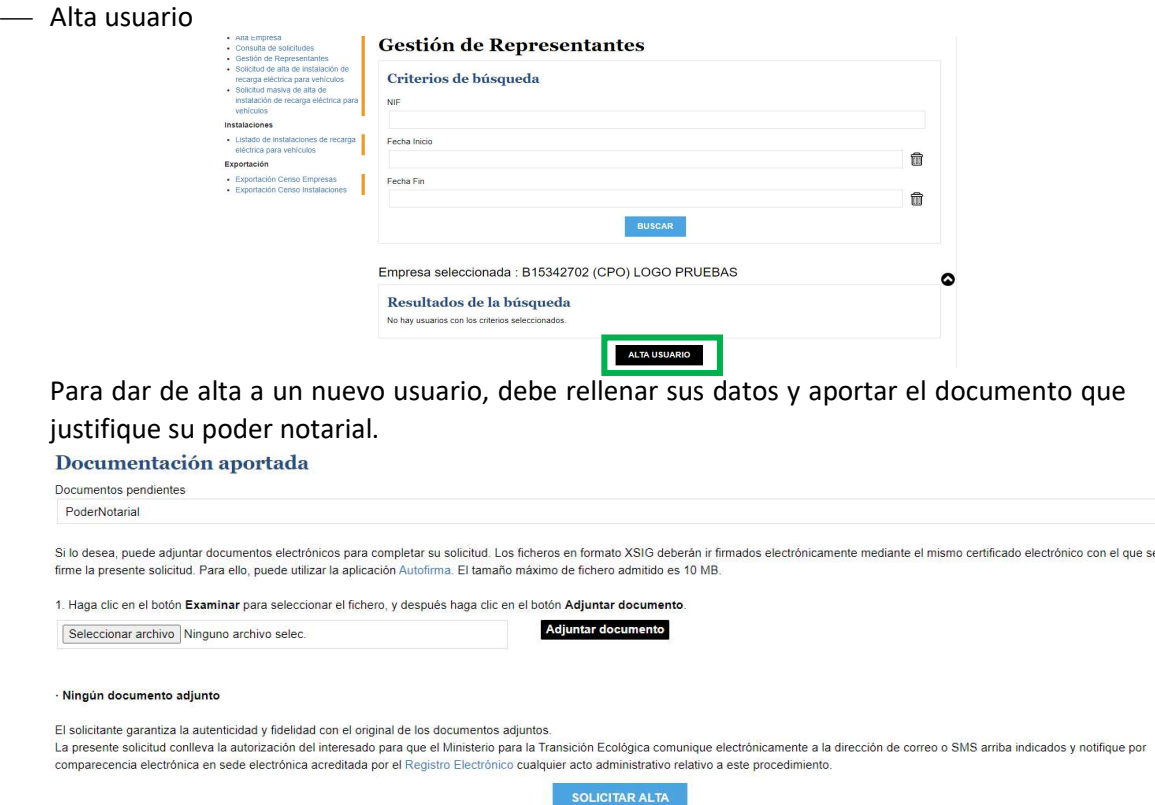

Después de eso, es necesario que el gestor firme y apruebe el alta.

 $\ddot{\phantom{0}}$ 

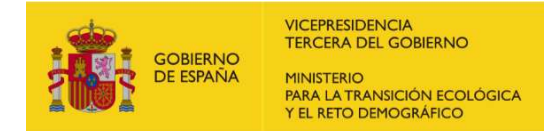

# 10.FUNCIONALIDAD DE BÚSQUEDA

### A. BÚSQUEDA POR COORDENADAS

En la opción de alta instalaciones mediante carga masiva del menú lateral, se ha habilitado la funcionalidad de obtención de la dirección y código postal asociados a las coordenadas de ubicación indicadas.

Para ello, se accede a la Solicitud masiva de alta de instalación de recarga eléctrica para vehículos, situada en el panel de la izquierda, llegando a la pantalla abajo mostrada:

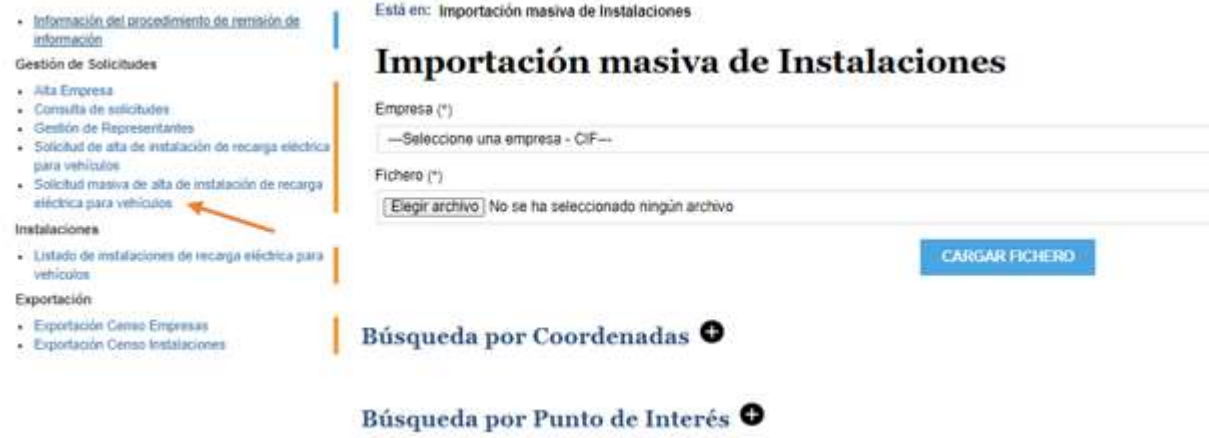

Se selecciona la Búsqueda por Coordenadas:

#### Búsqueda por Coordenadas

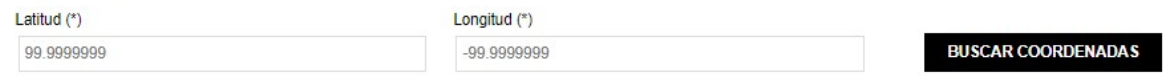

Se hace clic en Buscar Coordenadas con unos datos ya incluidos, facilitando dirección completa de la ubicación señalada:

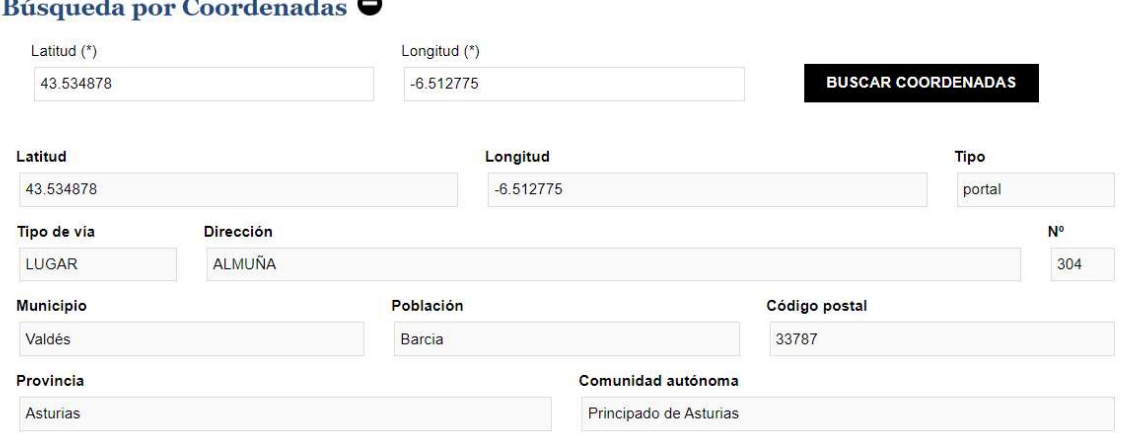

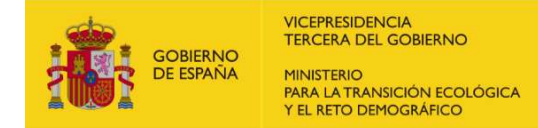

Los códigos postales provienen de la base de datos del IGN y del catastro, pudiendo ser también verificados dichos datos a través de la herramienta habilitada por el propio IGN en la página de Cartociudad.

https://www.cartociudad.es/web/portal/herramientas-calculos/conversor

En caso de que las coordenadas marcadas no correspondieran a una ubicación adecuada, se incluiría un aviso al usuario:

#### Búsqueda por Coordenadas

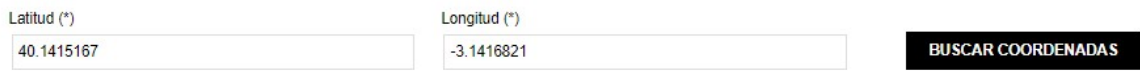

No se han encontrado resultados con las coordenadas introducidas

Adicionalmente, si hubiera instalaciones a ubicar en localidades cuyo Código Postal no está aún incluido en las bases de datos de la plataforma, el sistema indicaría un mensaje que permitiera al usuario contactar y facilitar así la mejora y actualización de la base de datos:

Se ha detectado un error con el Código Postal: \*\*\*\*. Por favor, contacte con Bzncensorecarga@miteco.es para solicitar su corrección. \*

### B. BÚSQUEDA POR PUNTO DE INTERÉS

Aparte de la búsqueda por coordenadas, se permite una búsqueda por puntos de interés, donde se pueden buscar las coordenadas de una dirección declarada introduciéndola dentro del cuadro de texto habilitado:

#### Búsqueda por Punto de Interés

Texto a buscar (\*)

**BUSCAR TEXTO** 

Al pulsar en el botón de BUSCAR TEXTO, aparecen las diferentes opciones encontradas por el sistema:

### Búsqueda por Punto de Interés

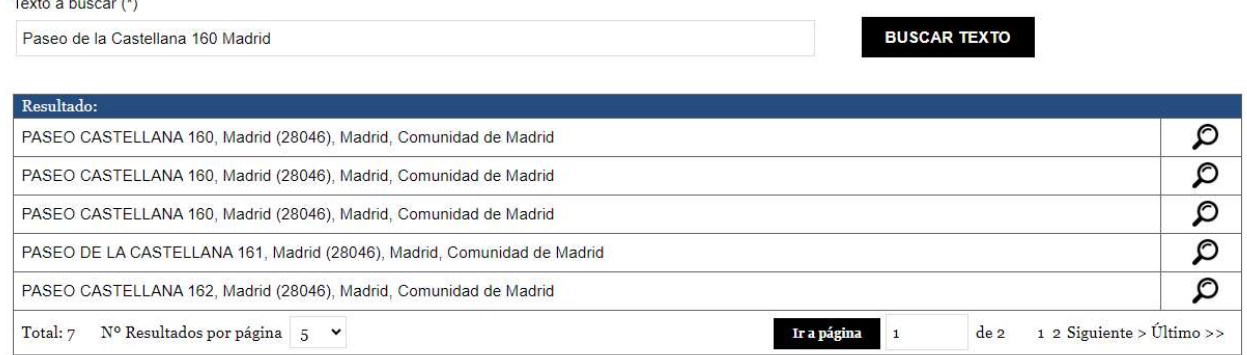

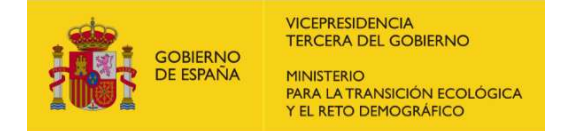

Para visualizar las coordenadas de una dirección, debe hacer clic en el icono de la lupa junto a la dirección de interés:

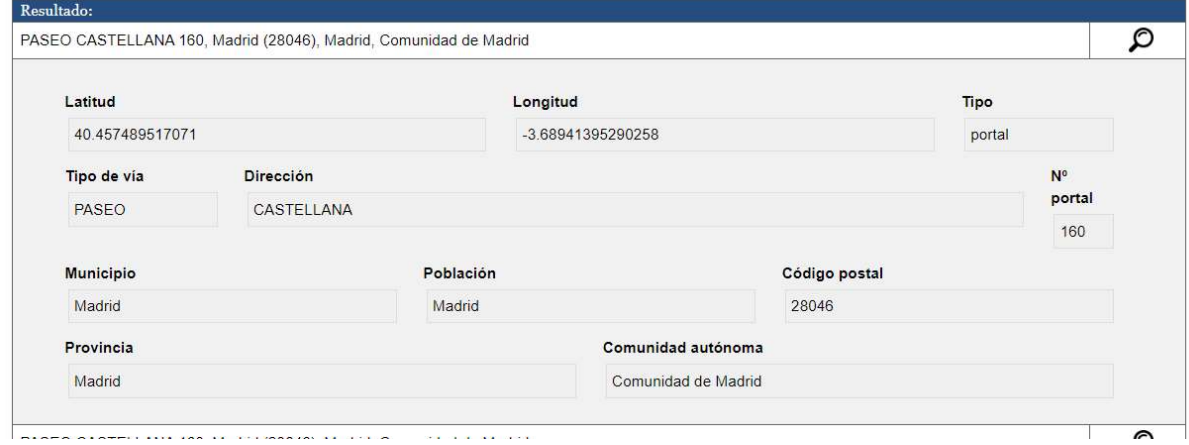

## 11.CONSULTA DEL CENSO

Para consultar el censo, tenemos tres opciones diferentes: el censo de empresas, el censo de instalaciones y la gestión de los representantes:

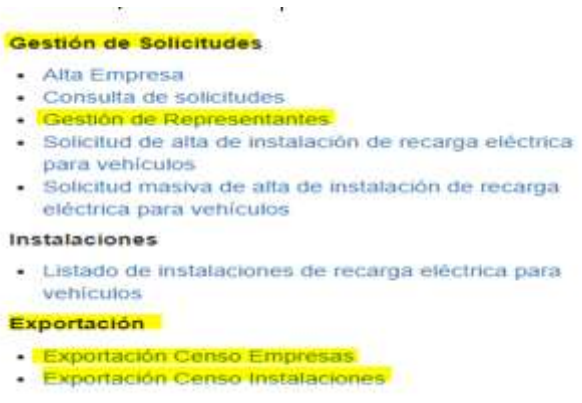

#### A. CENSO DE EMPRESAS

Si desea consultar el censo de las empresas registradas en el censo habilitado para el cumplimiento de la Orden TED/445/2023, de 28 de abril, debe dirigirse al enlace "Exportación Censo Empresas" situado en la parte superior izquierda de la página web.

Esta opción le permitirá exportar la información en los siguientes tipos de archivos:

- Formato CSV: Este archivo se puede leer con diferentes programas, incluyendo programas de hojas de cálculo como LibreOffice y Microsoft Excel.
- Formato XML: Este archivo se puede leer con diferentes programas, incluyendo los diferentes navegadores web del mercado, como Edge, Chrome y Mozilla.
- Formato PDF: Este archivo se puede leer con diferentes programas como, por ejemplo, Acrobat Reader, además de los diferentes navegadores web del mercado.

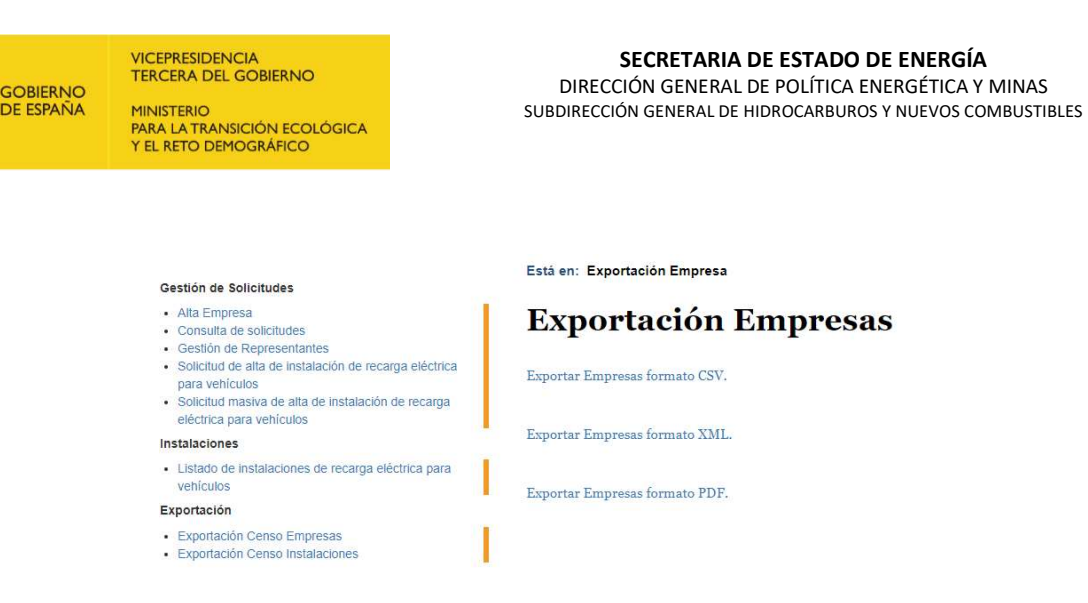

### B. CENSO DE INSTALACIONES

Si desea consultar el censo de las instalaciones registradas en el censo habilitado para el cumplimiento de la Orden TED/445/2023, de 28 de abril, debe dirigirse al enlace "Exportación Censo Instalaciones" situado en la parte superior izquierda de la página web.

Esta opción le permitirá exportar la información en los siguientes tipos de archivos:

- Formato CSV: Este archivo se puede leer con diferentes programas, incluyendo programas de hojas de cálculo como LibreOffice y Microsoft Excel.
- Formato XML: Este archivo se puede leer con diferentes programas, incluyendo los diferentes navegadores web del mercado, como Edge, Chrome y Mozilla.

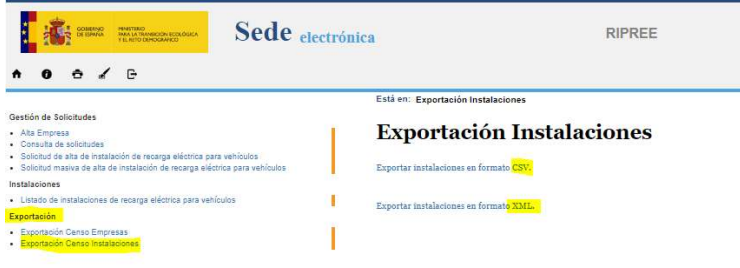